# SharkFest '16 Europe

# Wireshark as a Spy Watermark Pen: Decrypting and Retrieving Information from Packets

16 Oct. 2016

Megumi Takeshita Packet Otaku, ikeriri network service co.,ltd.

#sf16eu

# Megumi Takeshita, ikeriri network service

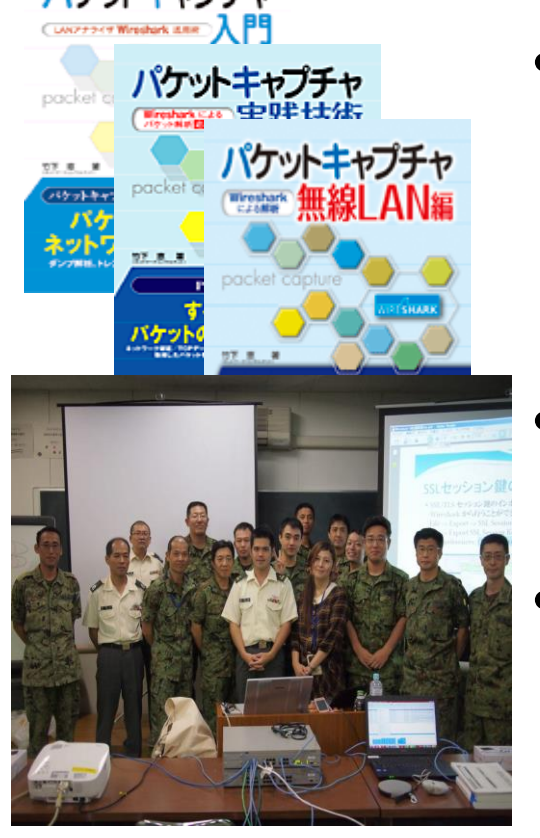

• Reseller of Riverbed Technology ( former CACE technologies ) and Metageek, Dualcomm, Profitap and capture products in Japan Wrote 10+ books of Wireshark and capturing and network analysis. • Attending all Sharkfest and translator of QT Wireshark into Japanese

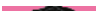

Decrypting and Retrieving Information from Packets

•Wireshark is a good tool that provides relevant information from packets.

•In this session, demonstrate useful 8 cases of decrypting and retrieving information from packets using Wireshark, including wireless (WEP/WPA2), SSL/TLS, HTTP/SMB/TFTP, raw data, and more.

- Decrypting and retrieving information from packet
	- 1. Decrypting WEP/WPA2 data
	- 2. Decrypting TLS/SSL data with key pair
	- 3. Dectypting TLS/SSL data without key pair.
	- 4. Retrieving Unicode Characters
	- 5. Retrieving object files (HTTP/TFTP/SMB)
	- 6. Retrieving values of field
	- 7. Retrieving JSON data
	- 8. Wireshark is the source of big data analysis !

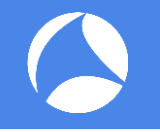

#### •WEP decryption works well only with the key

- 1. Capture packets using AirPcap or monitor mode driver
- 2. Set WEP key in IEEE802.11 preference

#### •WPA2 decryption needs full 4 way handshake

- 1. Capture packets using AirPcap or monitor mode driver
- 2. Check complete 4 way handshake with eapol filter
- 3. Set SSID and passphrase in IEEE802.11 preference

1. Capture packets using AirPcap or monitor mode driver wep.pcapng(http://www.ikeriri.ne.jp/temp/)

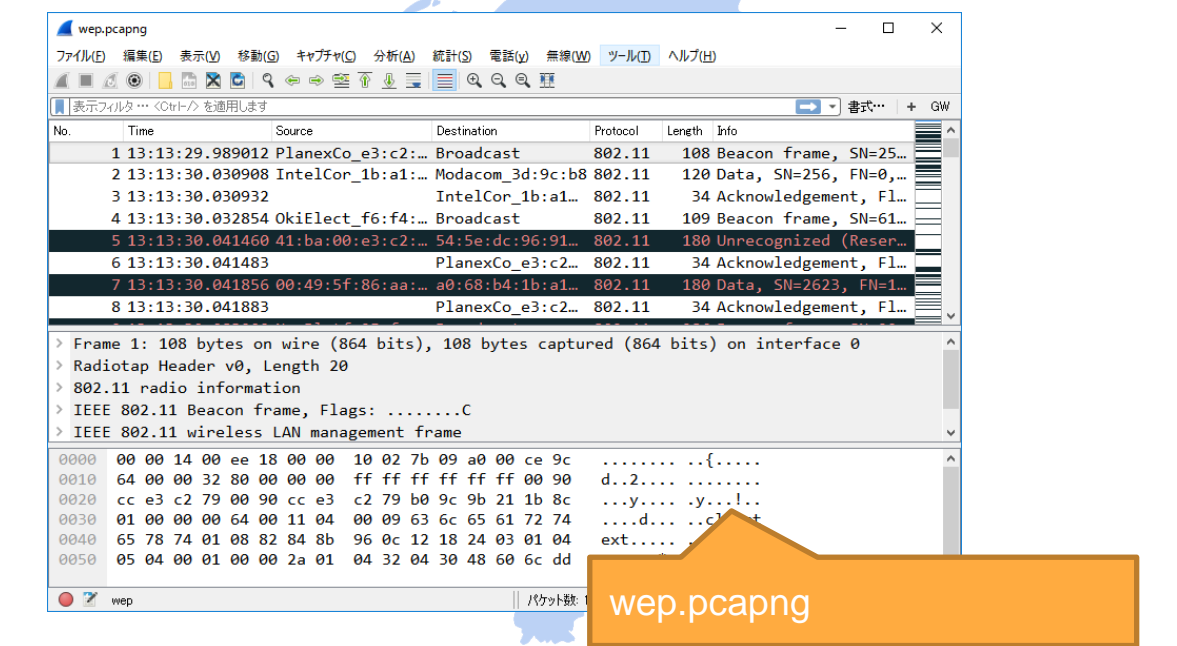

#### 2. Set WEP key in IEEE802.11 preference

#### WEP key : kashiwagiyuki (6b617368697761676979756b69)

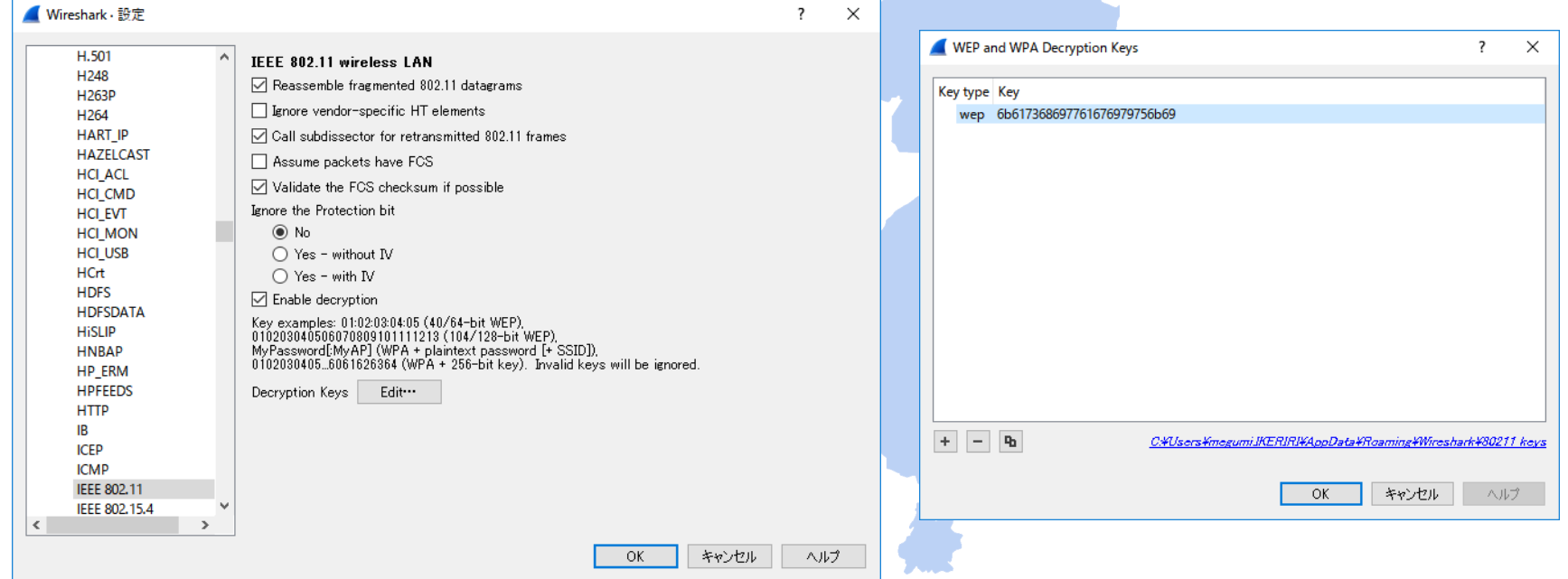

#### Check #458 in trace file wep.pcapng

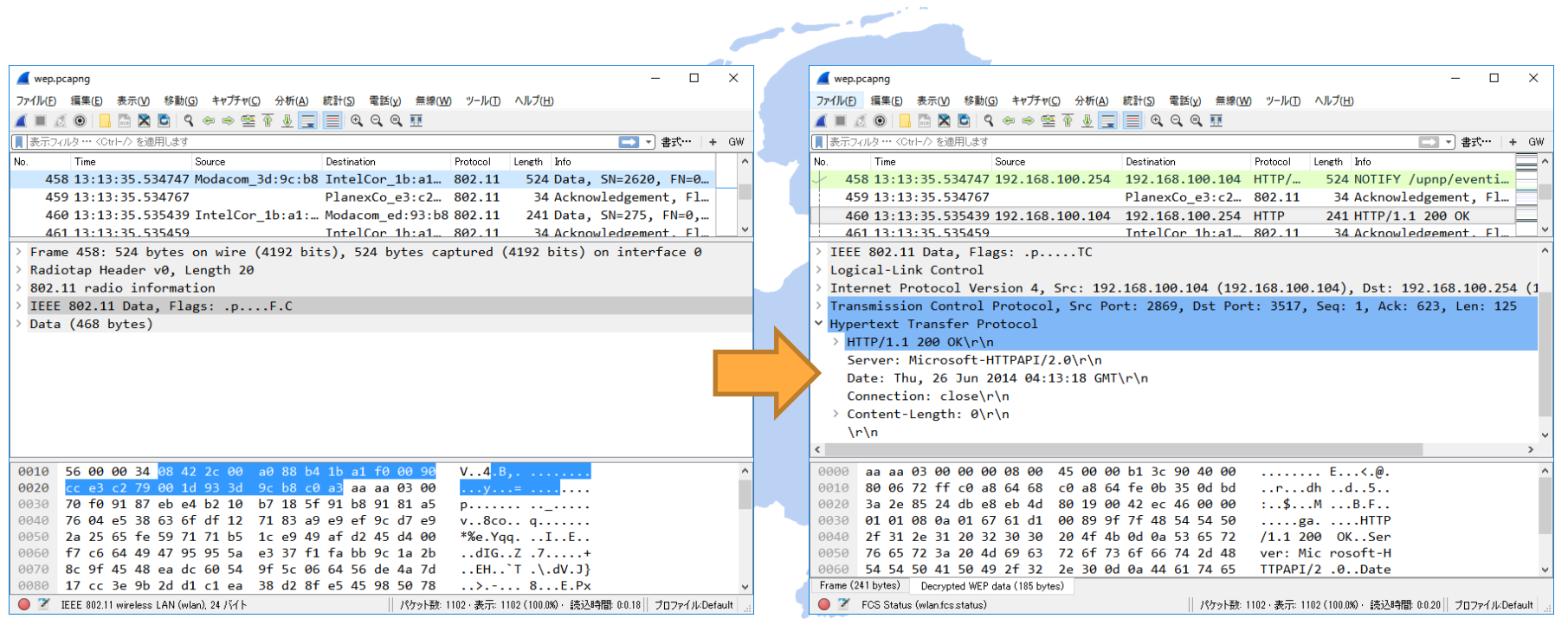

1. Capture packets using AirPcap or monitor mode driver wpa2.pcapng(http://www.ikeriri.ne.jp/temp/)

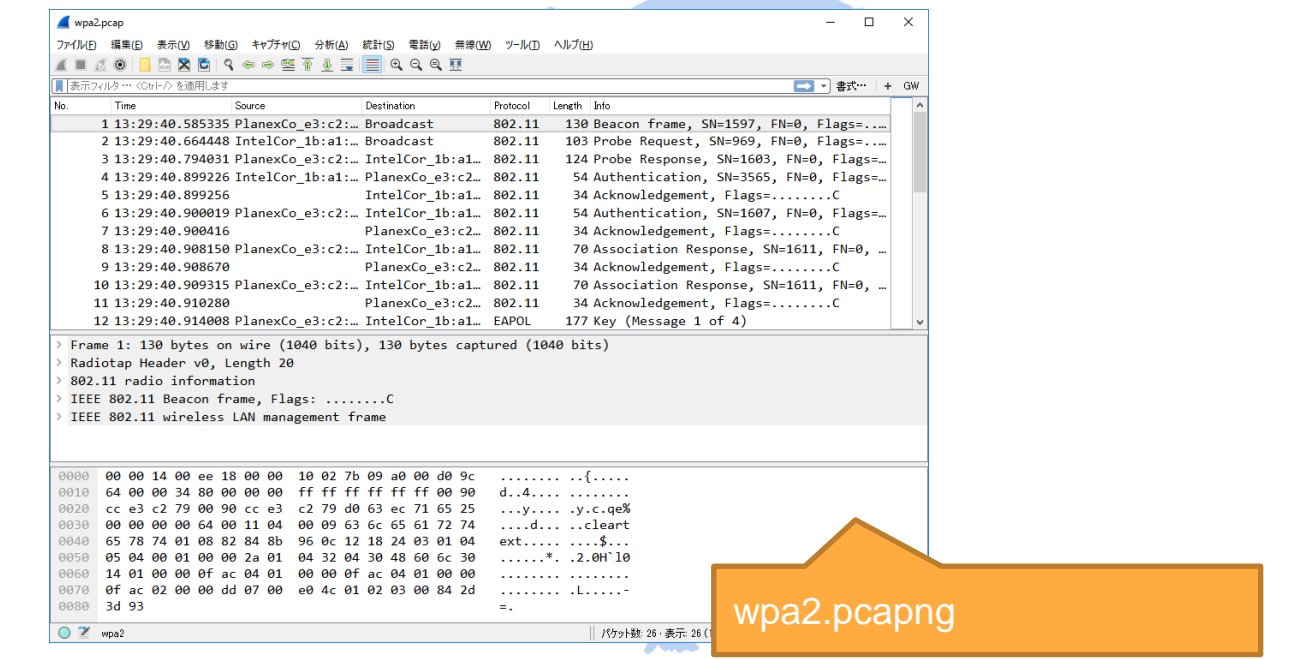

- 2. Check complete 4 way handshake with eapol filter
- Note: Trace file must contain complete set of 4 way handshake

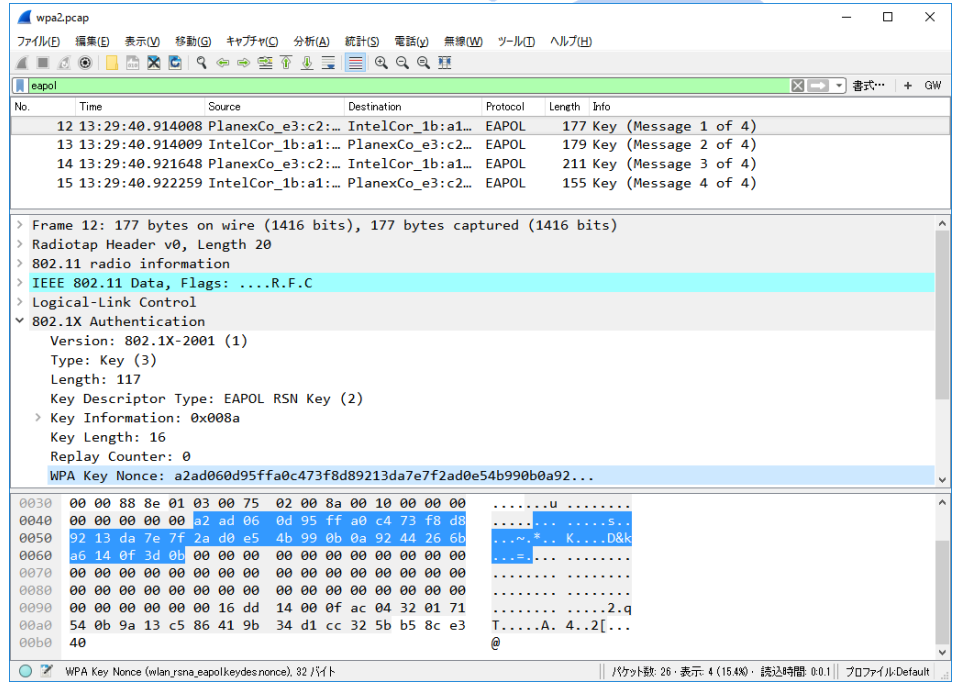

3. Set SSID and passphrase in IEEE802.11 preference

#### Passphrase : kashiwagiyuki SSID : cleartext

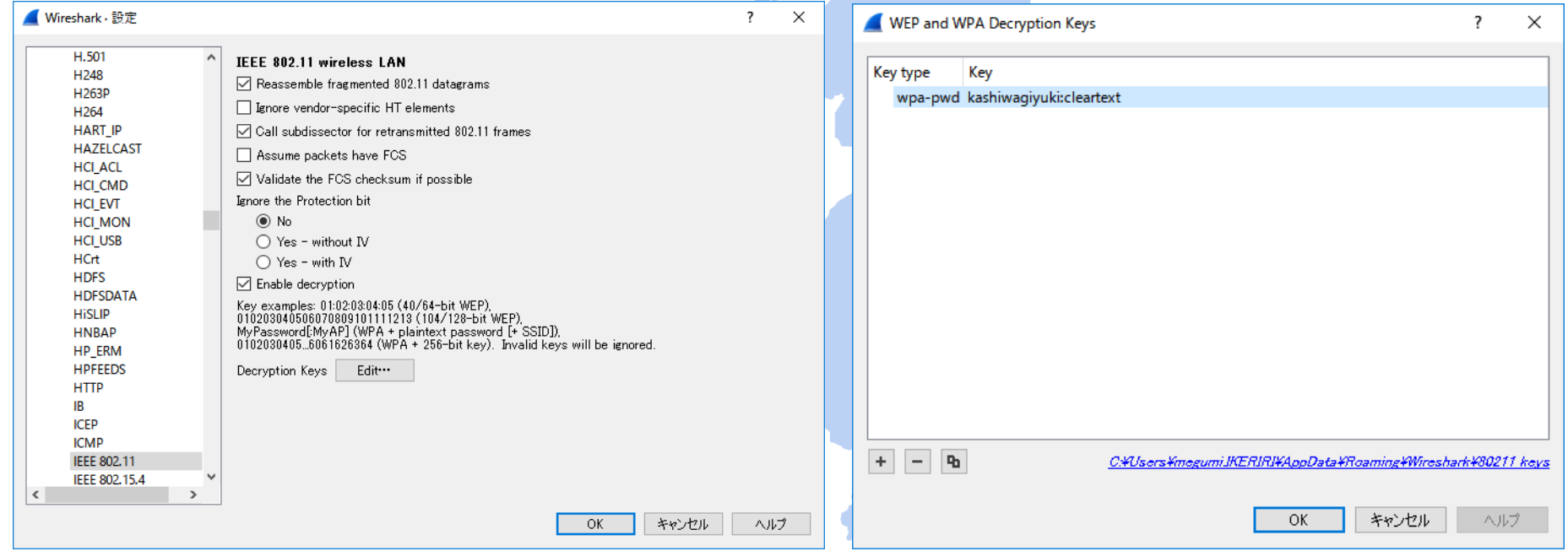

#### Check #16 in trace file wpa2.pcapng

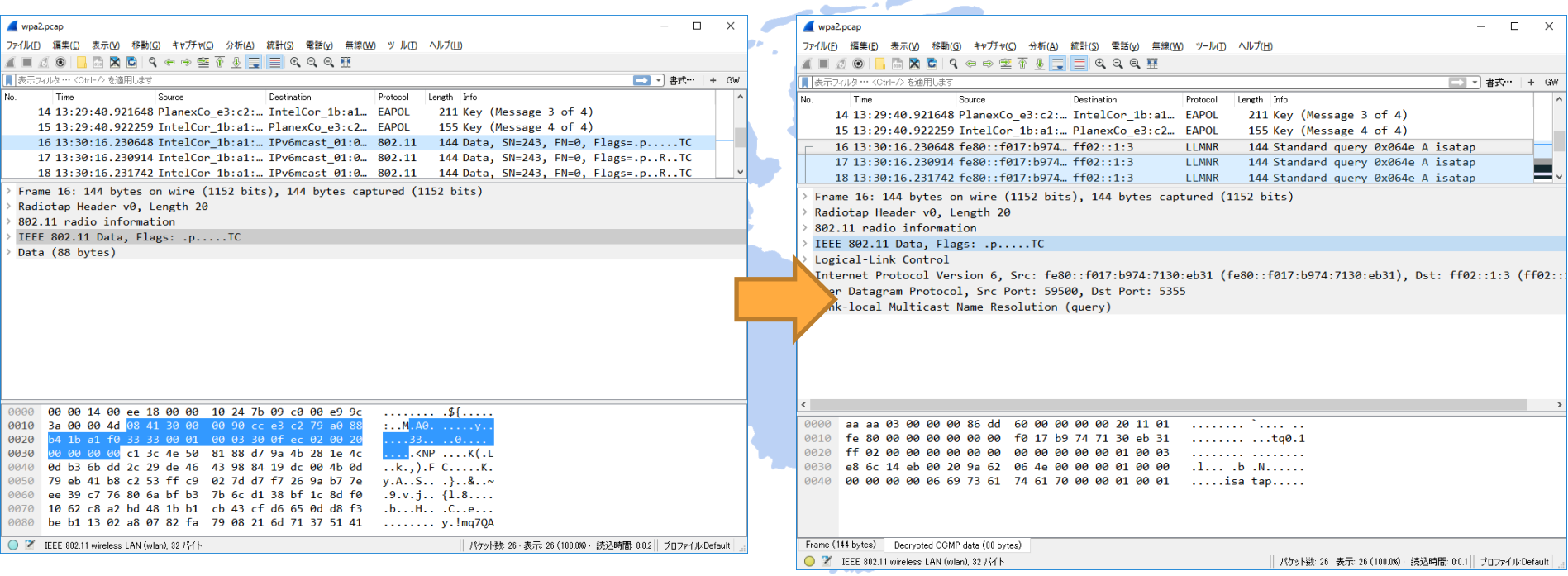

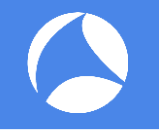

- 1. PEM format file ( certification with public and private key ) needed for decryption Collect and convert information from server
- 2. Capture packets including SSL Check SSL/TLS handshake in a trace file
- 3. Set server ip, tcp port, protocol and key(PEM file) in SSL preference

1. PEM format file ( certification with public and private key ) needed for decryption Collect and convert information from server

IP address : 192.168.100.200 TCP port : 443 Apache config : /etc/apache2/httpd.conf SSL config : /etc/apache2/sites-available/httpd-ssl.conf **cert file : /etc/apache2/ssl/cert-file.crt**

**PEM (Privacy-enhanced Electronic Mail) contains server private and public key**

2. Capture packets including SSL ([https://192.168.100.200\)](https://192.168.100.200/) ssl.pcapng Check SSL/TLS handshake in a trace file

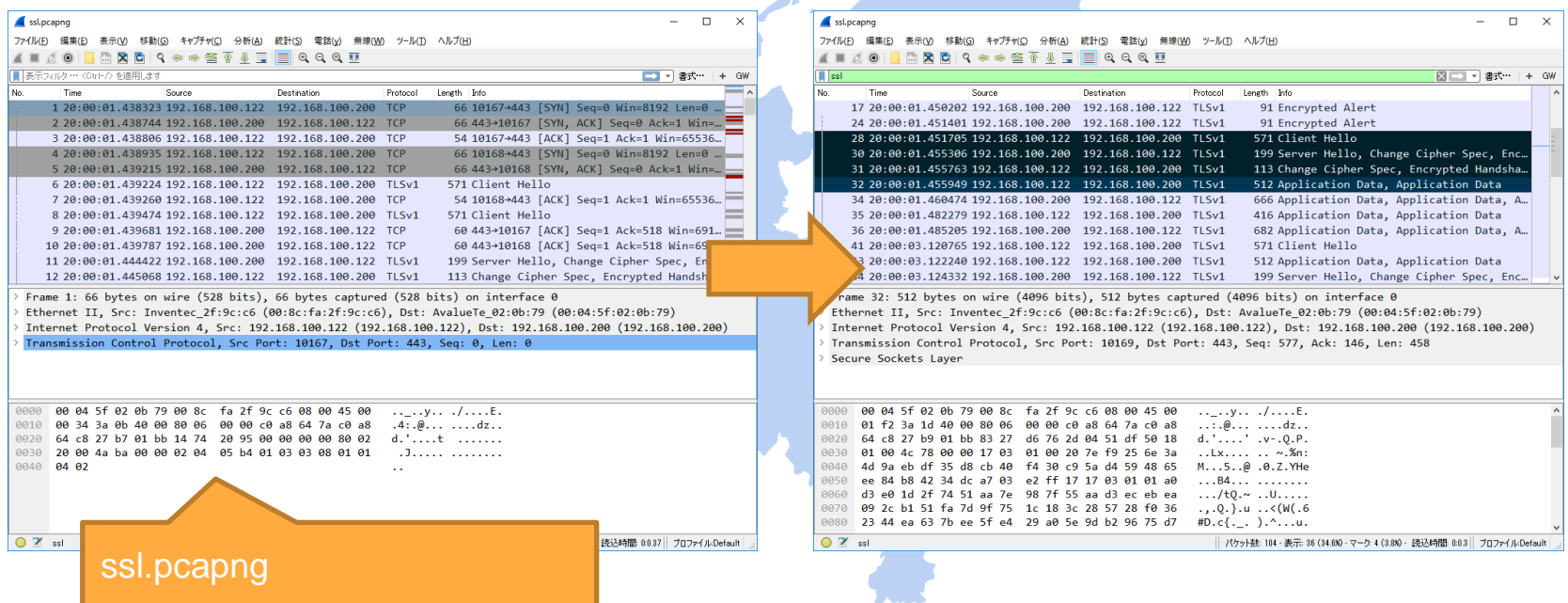

3. Set server ip, tcp port, protocol and key(PEM file) in SSL preference 192.168.100.200,443,http,cert-file.txt

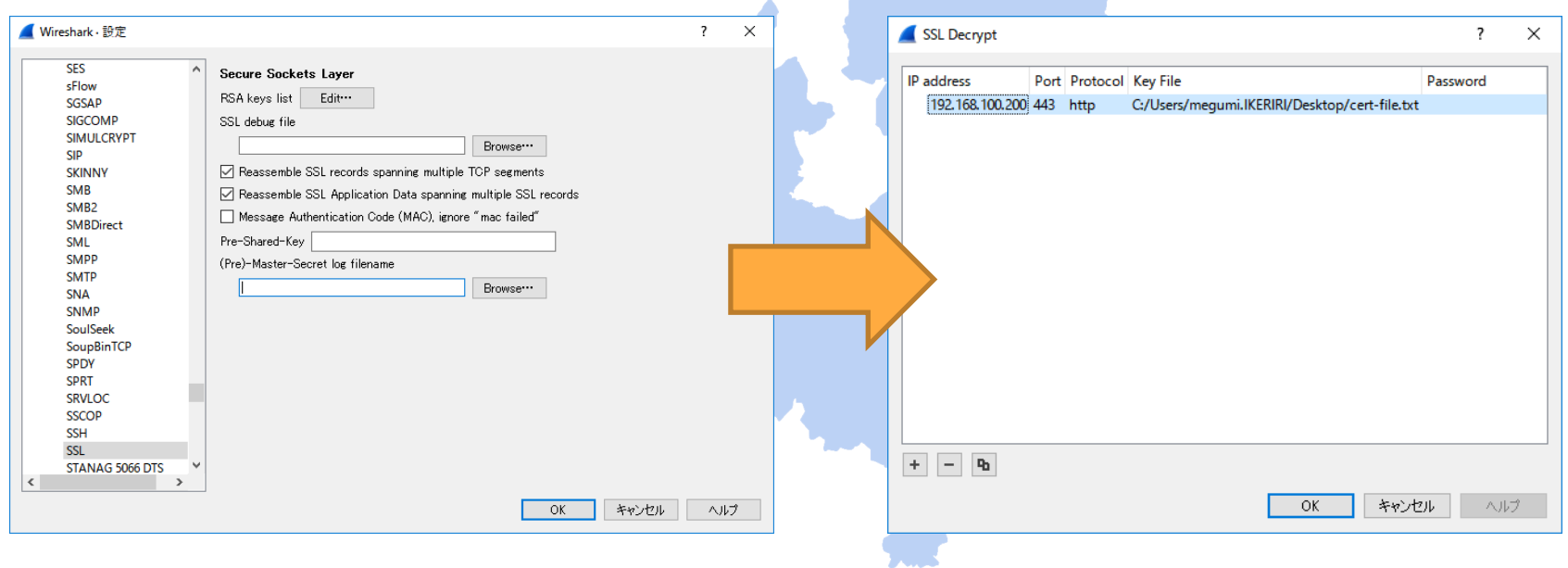

#### Check #90,91 in trace file ssl.pcapng

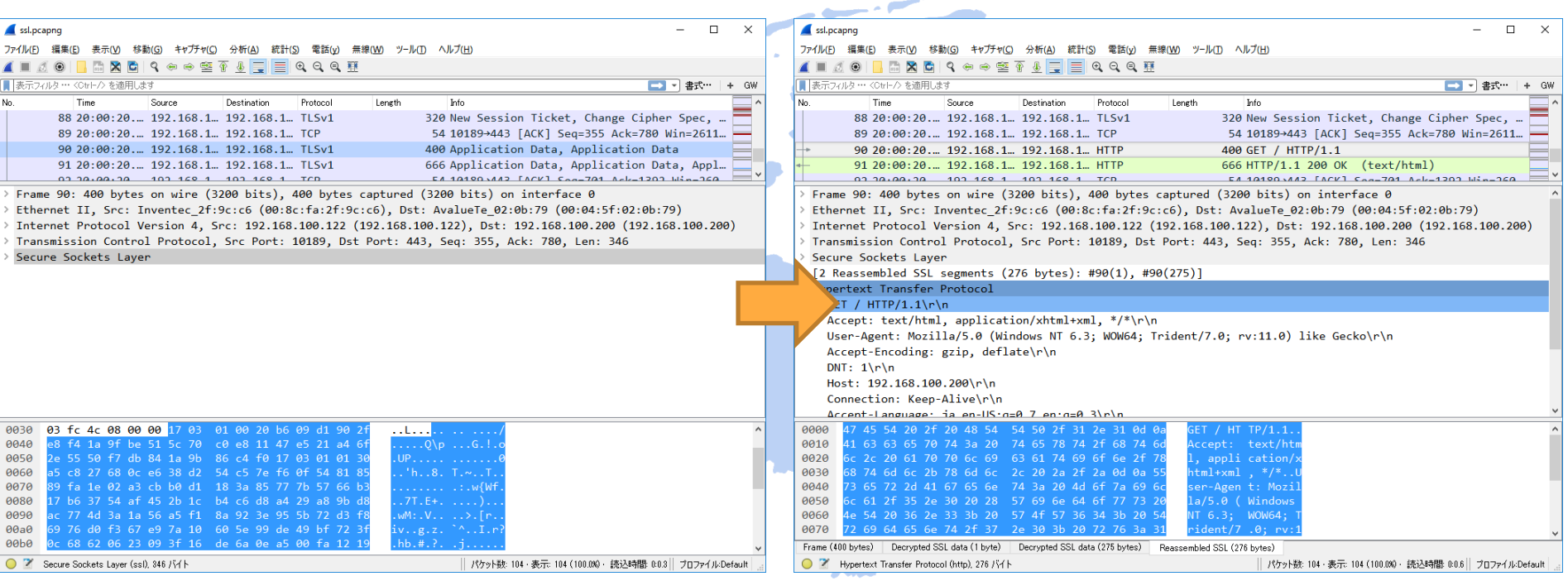

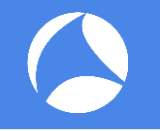

- 1. Set system enviromental variable SSLKEYLOGFILE=Path of the premaster secret
- 2. Capture packets using Chrome Check SSLKEYLOGFILE was generated
- 3. Set (Pre)-Master-Secret log filename in SSL preference

#### 1. Set system environment variable SSLKEYLOGFILE=Path of the premaster secret

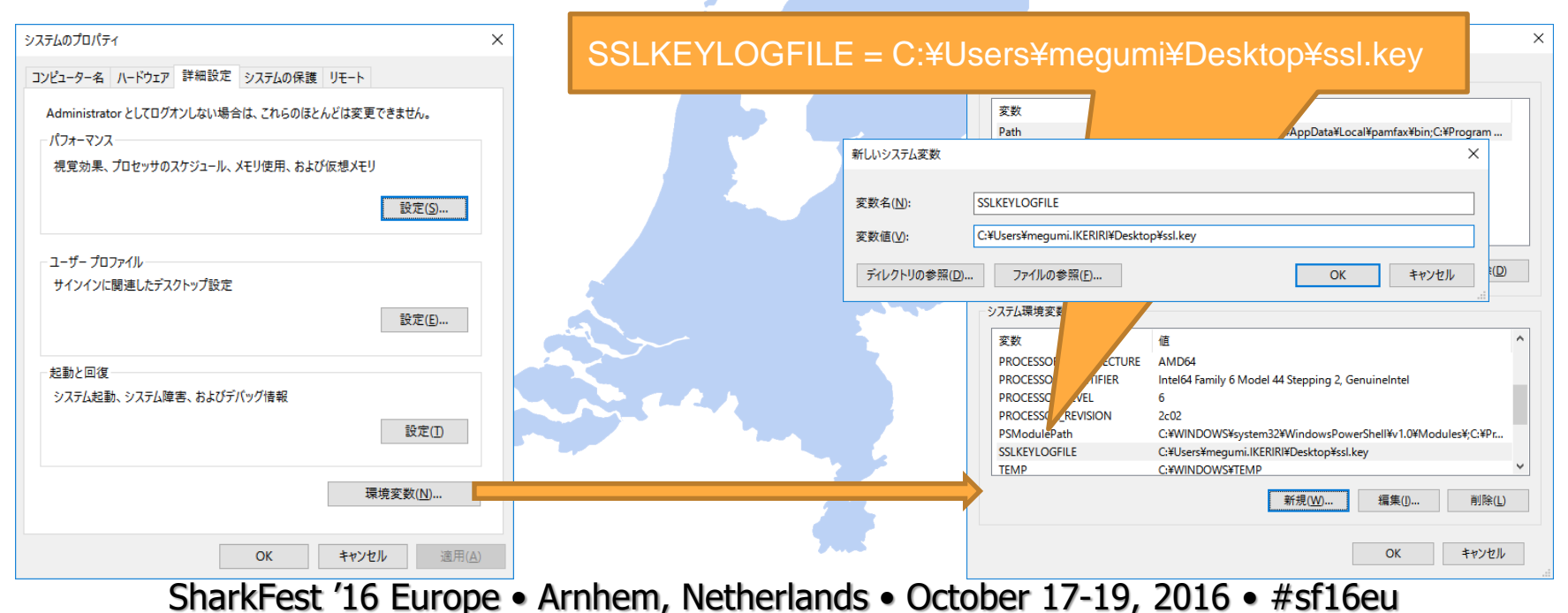

- 2. Capture packets using Chrome (<https://www.ikeriri.ne.jp/>) ssl2.pcapng
	- 1. Check SSLKEYLOGFILE was generated

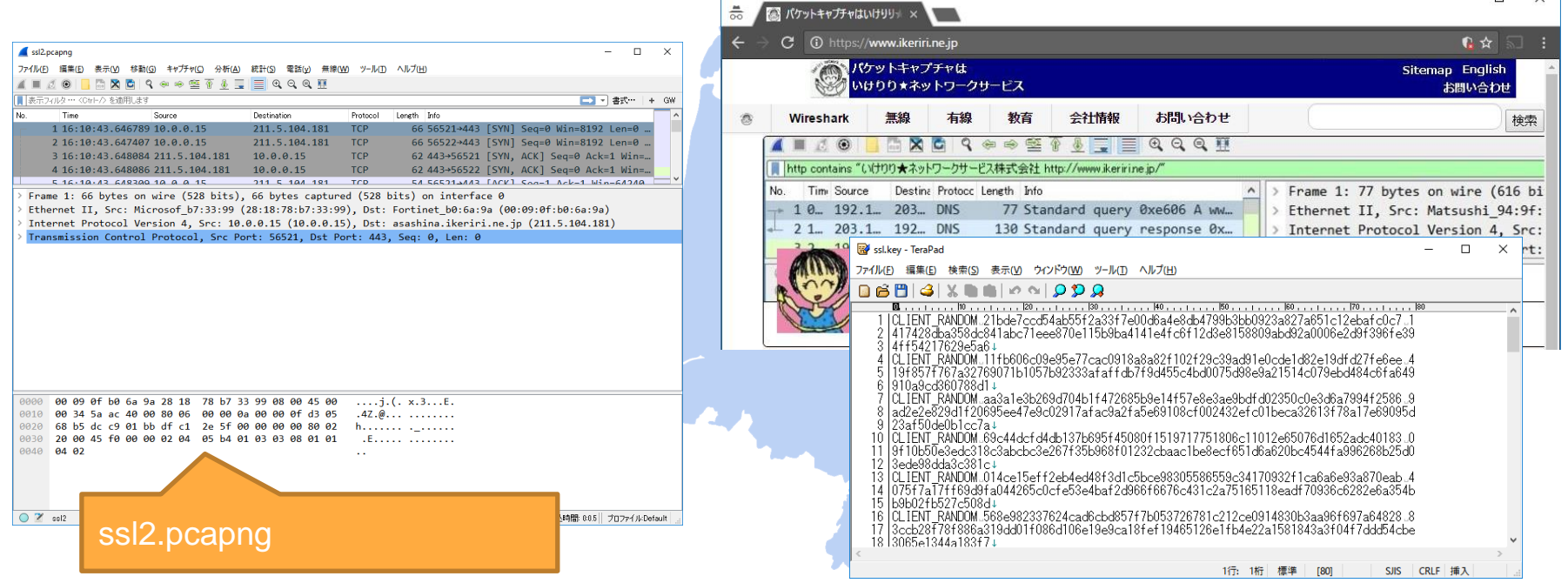

3. Set (Pre)-Master-Secret log filename in SSL preference

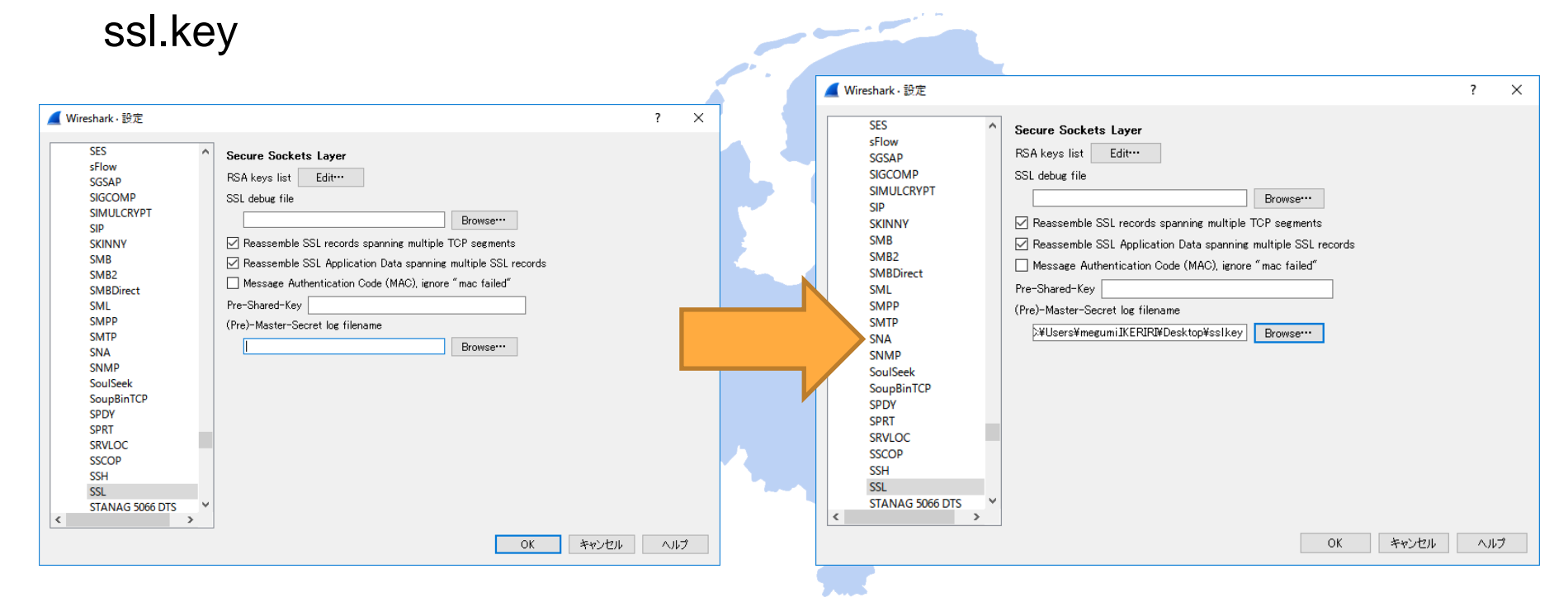

#### Check #23,28 in trace file ssl2.pcapng

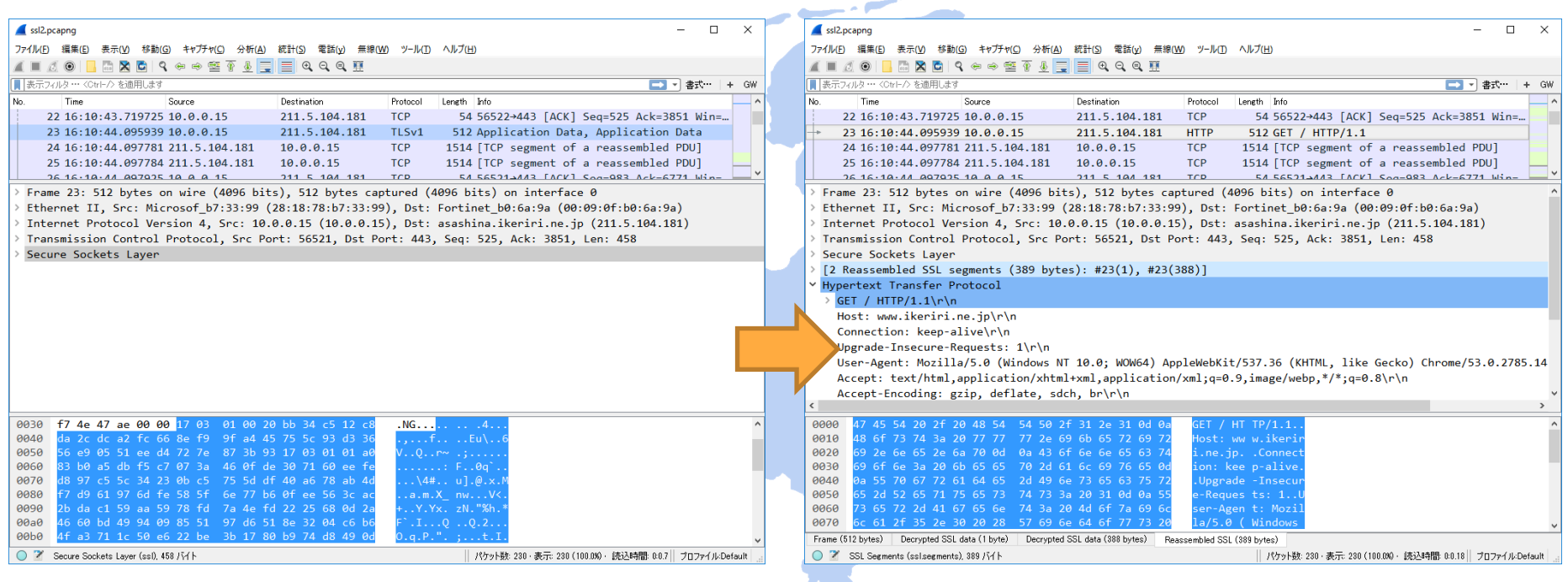

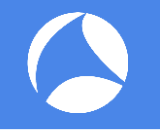

- 1. Capture packets including Unicode Website (http://www.ikeriri.ne.jp/wireshark/cheer.html)
- 2. Choose TCP packet, select Follow TCP Stream Byte stream between client and server shows up
- 3. Select "UTF-8" from list box of "Show and save data as", we can read Japanese contents !

1. Capture packets including Unicode Website (http://www.ikeriri.ne.jp/wireshark/cheer.html)

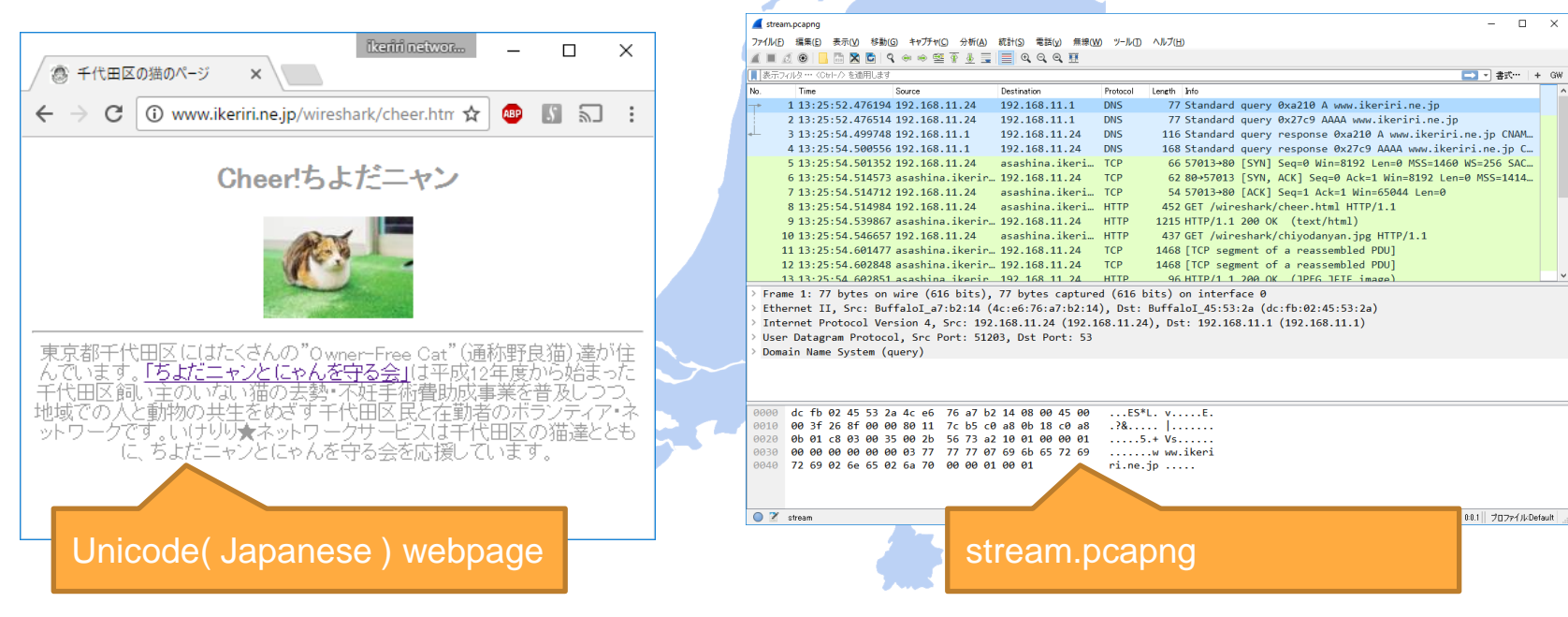

#### 2. Choose TCP packet, select Follow TCP Stream Byte stream between client and server shows up

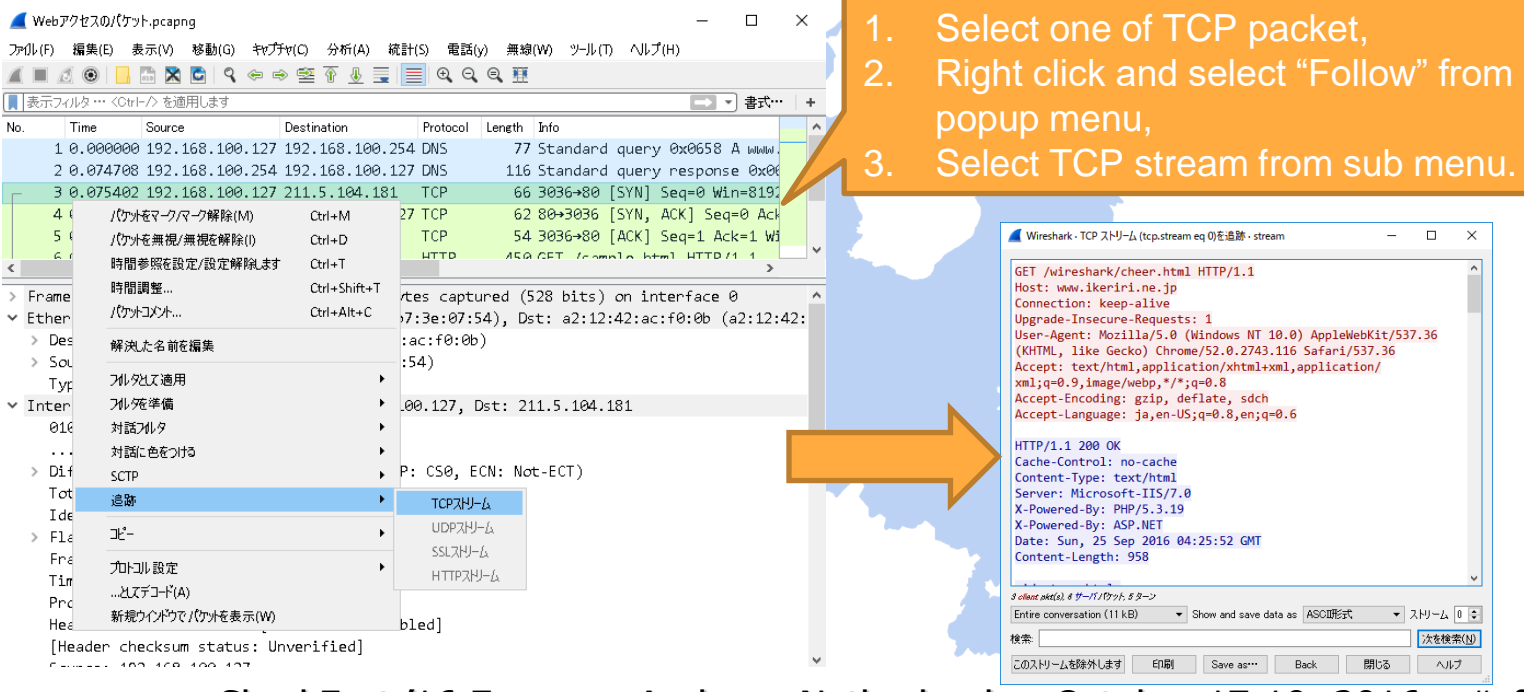

3. Select "UTF-8" from list box of "Show and save data as", we can read Japanese contents !

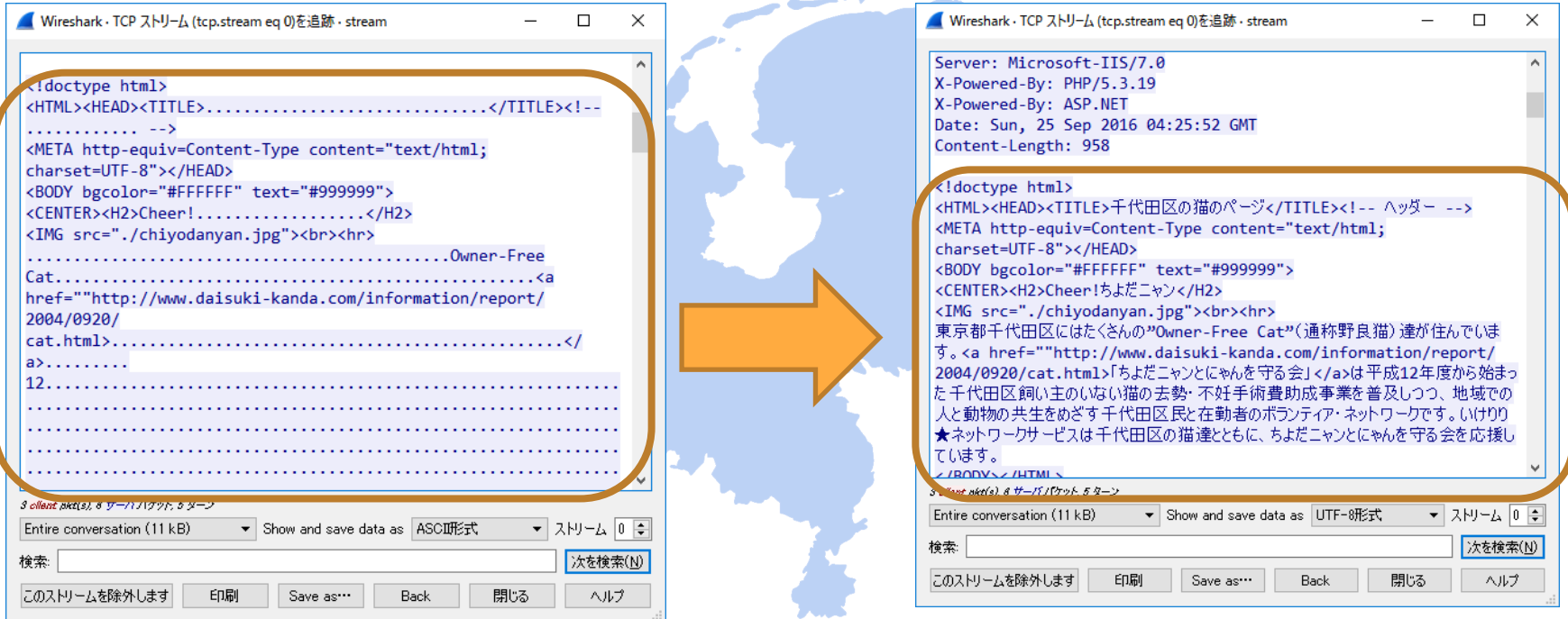

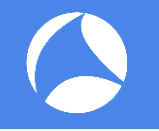

- 1. Capture packets including object (HTTP/TFTP/SMB) (http://www.ikeriri.ne.jp/wireshark/cheer.html) note do not use cache mechanizm
- 2. Choose File > Export Objects > HTTP ( also DICOM / SMB / TFTP ) and HTTP Object list shows up
- 3. Select "Save All" into a temporal folder and, we can retrieve CSS, ICO, JPEG, PNG, HTML, ZIP, and more.

1. Capture packets including object (HTTP/TFTP/SMB) (http://www.ikeriri.ne.jp/wireshark/cheer.html) note do not use cache mechanism

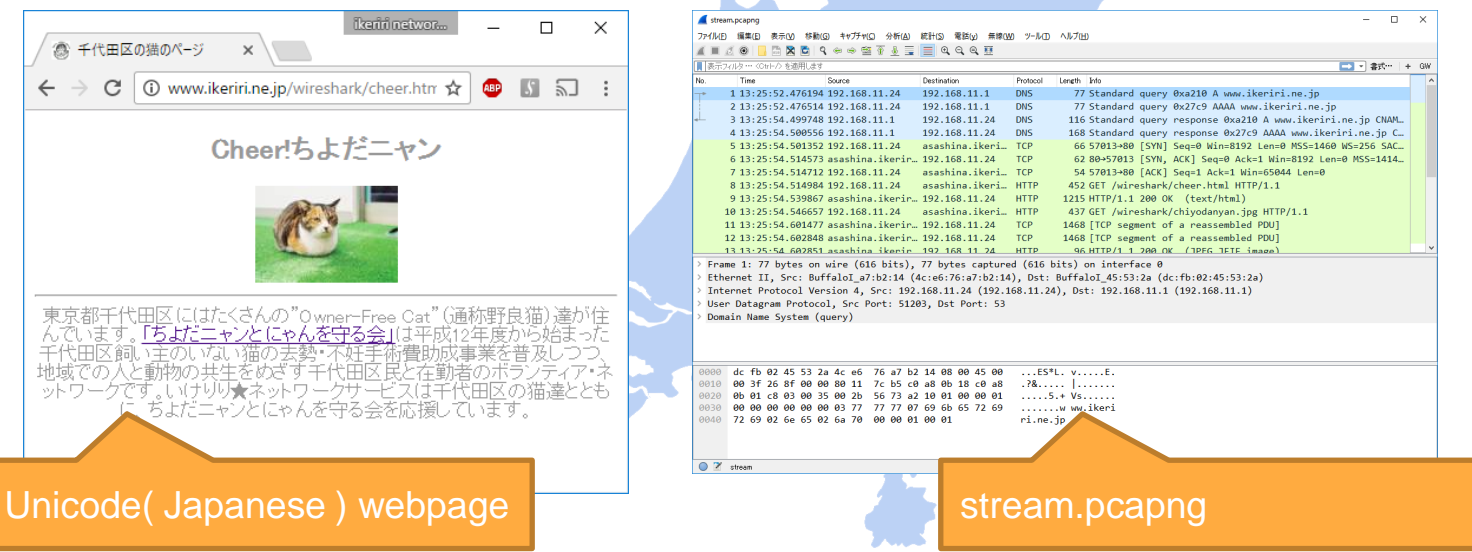

#### 2. Choose File > Export Objects > HTTP ( also DICOM / SMB / TFTP ) and HTTP Object list shows up

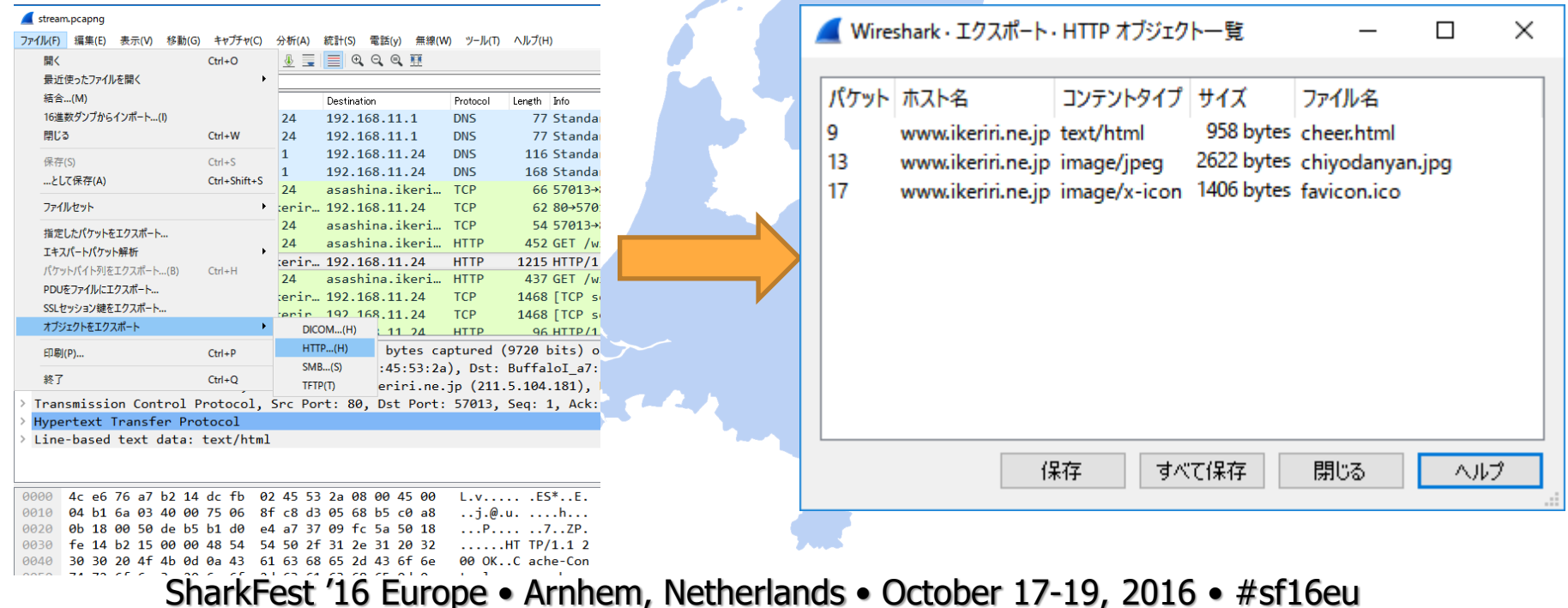

3. Select "Save All" into a temporal folder and, we can retrieve CSS, ICO, JPEG, PNG, HTML, ZIP, and more.

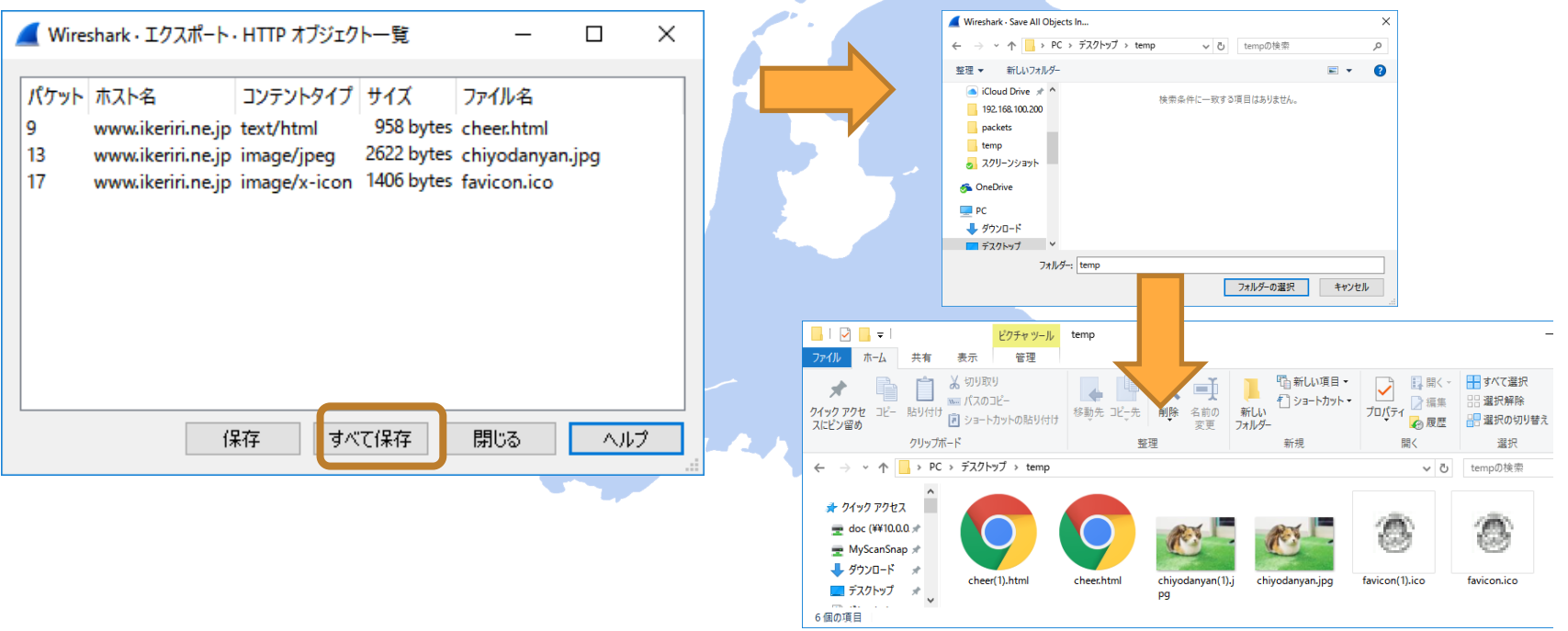

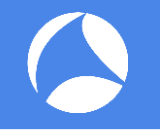

- 1. If you need data values of field in the trace, tshark is the best CLI tool ( including Wireshark ) Use –D option to check interface, capture packet with  $-i$  interface write trace file with –w trace file.
- 2. tshark has "-T fields" option to get the value of field with "-e" Display filter ( common with -r tracefile )
- 3. Tshark is more useful connecting another command with redirect, pipe ( Windows 10 has bash shell )

1. If you need data values of field in the trace, tshark is the best CLI tool Use –D option to check interface, capture packet with –i interface write trace file with –w trace file.

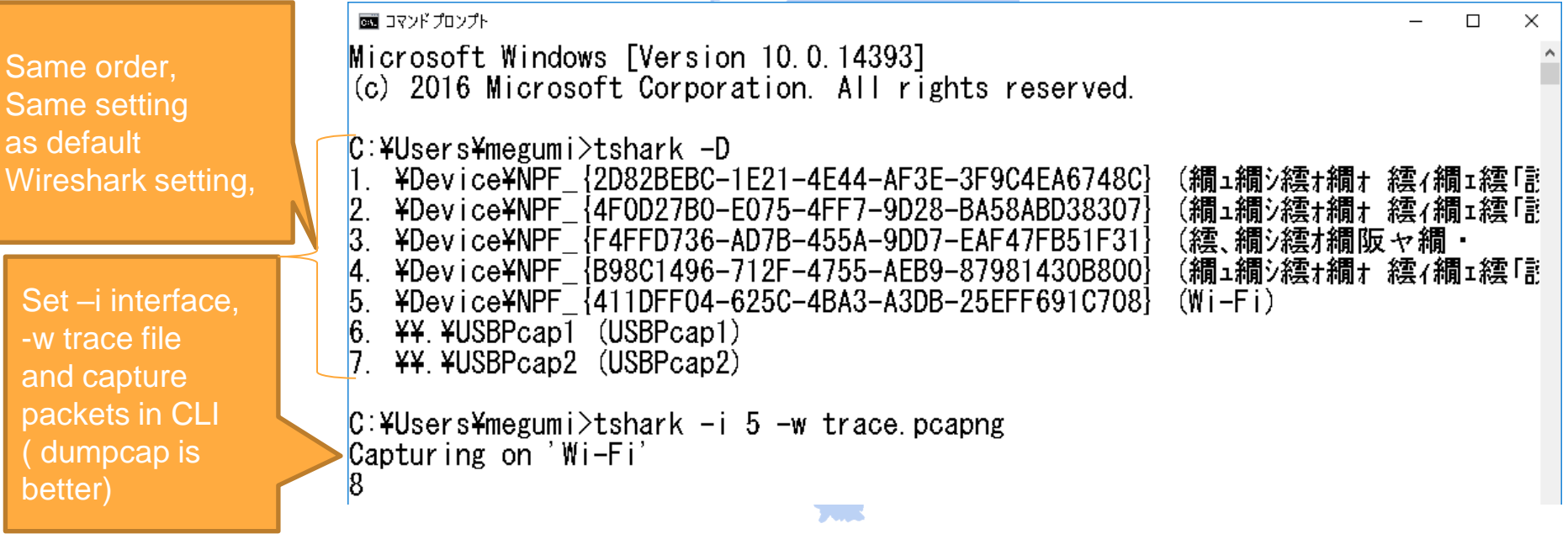

#### 2. tshark has "-T fields" option to get the value of field with "-e" Display filter ( common with -r tracefile )

國コマンドプロンプト

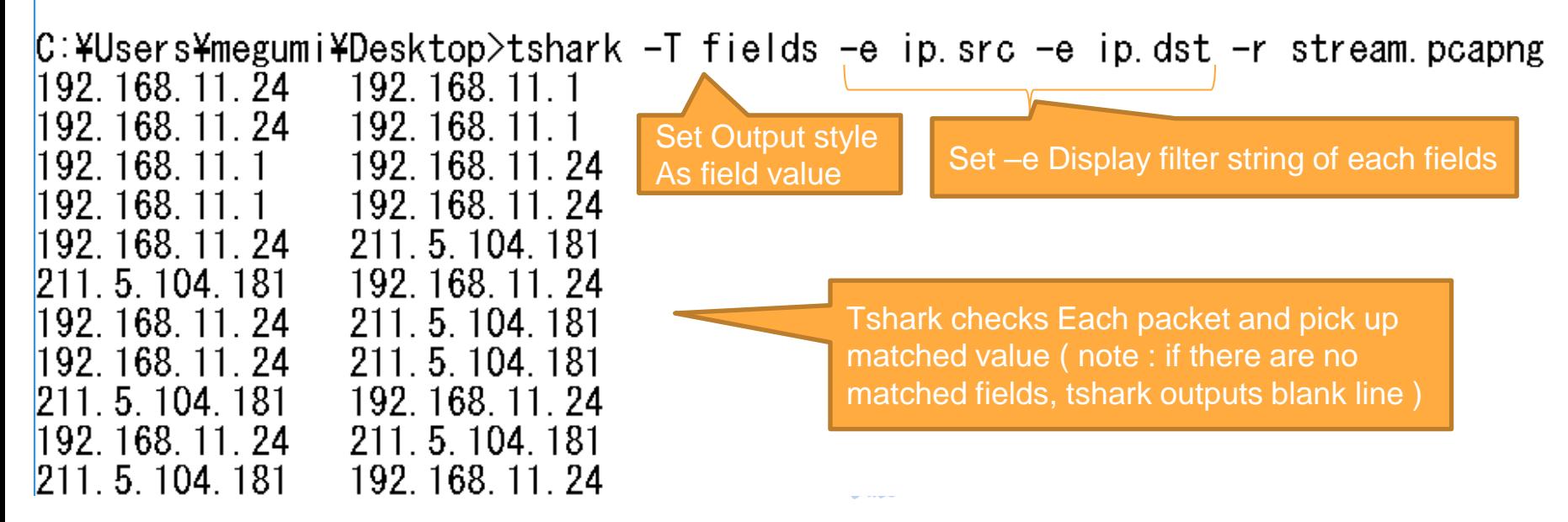

3. Tshark is more useful connecting another command with redirect, pipe ( Windows 10 has bash shell )

**tshark -T fields -e dns.time -r stream.pcapng | find "0" | sort** 1:Read stream.pcapng, pick up dns response time (dns.time) note: Not matched packet returns blank line 2:Use pipe to filter whether there are "0" string note: time value has " $0$ " (may be  $\circledcirc$  ) ) 3:Use pipe to sort ascending. Result 2.023554000 2.024042000

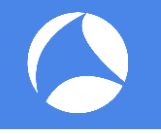

- 1. JSON (JavaScript Object Notation ) is one of open source data format like XML, JSON is commonly used by many web application, data exchange. Wireshark can export packets as JSON. You may check JSON file by JSON Viewer.
- 2. Tshark can also output packets as JSON and EK(ELK) for open source data analysis tool used by Elastic Search, (Logstash,) Kibana.

## 1. Wireshark can export packets as JSON.

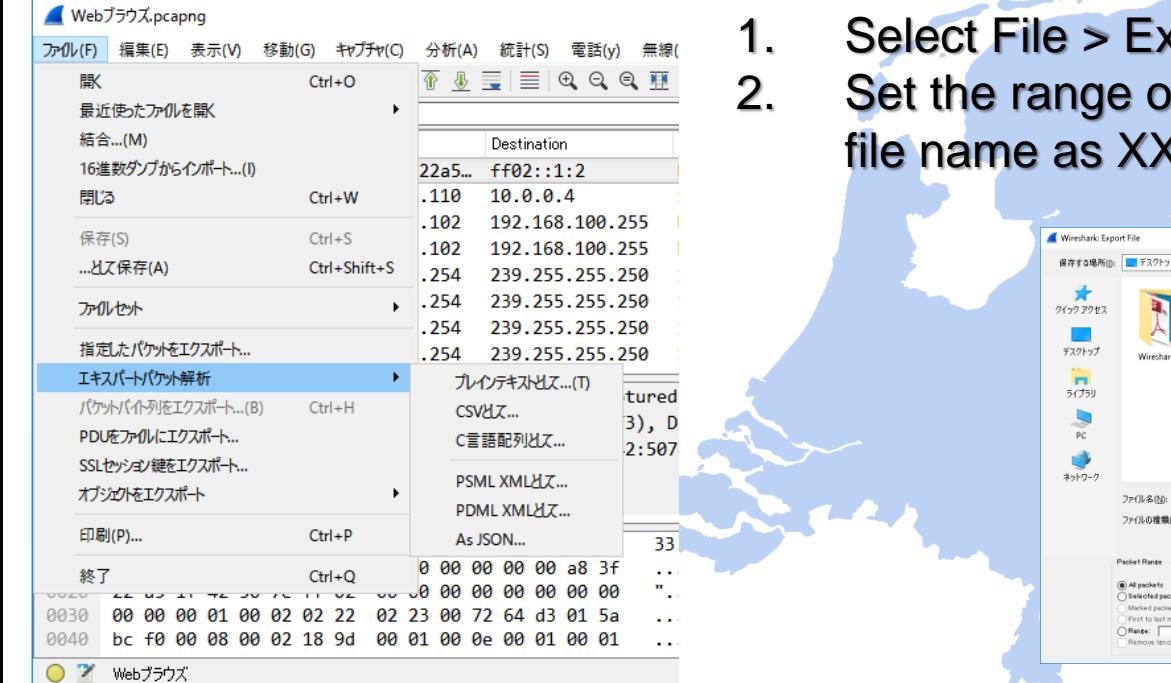

 $\epsilon$  pert packet analysis  $>$  As JSON f packets, format of file type, and (XX.json in Export File dialog.

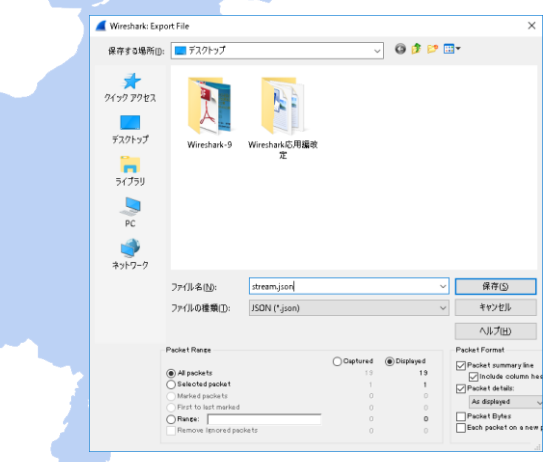

# JSON Viewer (<http://jsonviewer.codeplex.com/> )

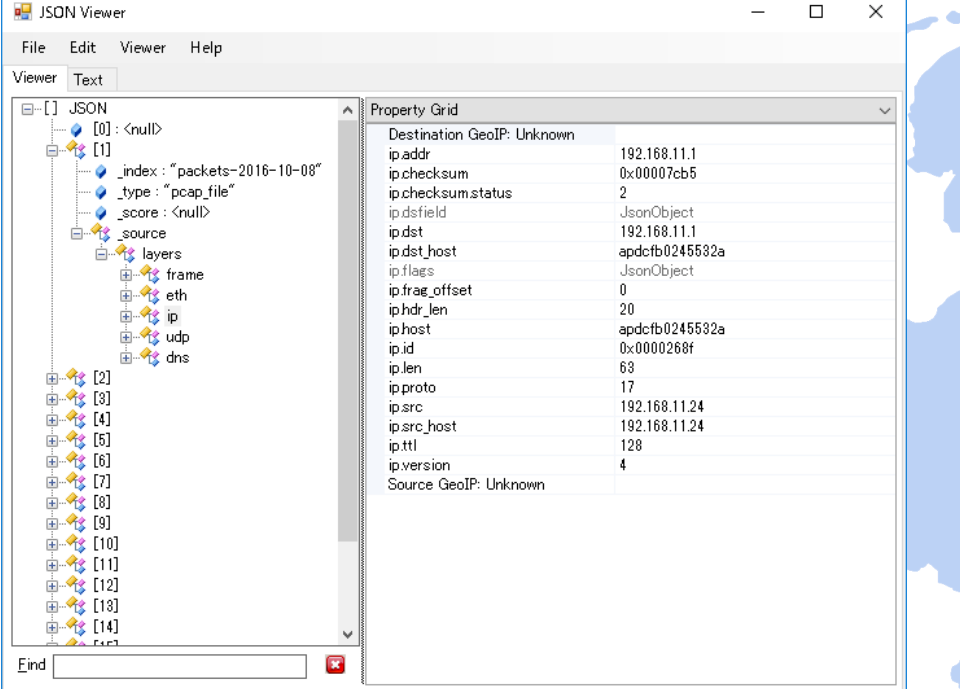

"JSON Viewer" is an open source JSON viewer and editor application on Windows.

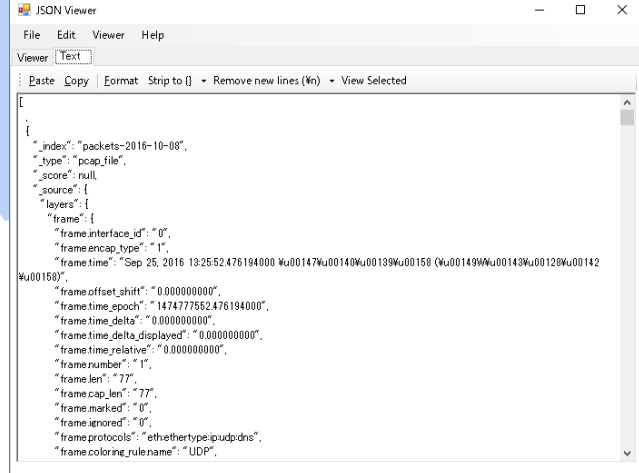

- 2. Tshark can also output packets as JSON and EK(ELK) for open source data analysis tool used by Elastic Search, (Logstash,) Kibana.
- **tshark -T (json|ek) –r stream.pcapng > temp.json** 1: Read stream.pcapng, convert JSON | EK 2: Redirect output stream to a file named temp.json

國 コマンドプロンプト

C:¥Users¥megumi¥Desktop>tshark -T json -r stream pcapng > temp json

C:¥Users¥megumi¥Desktop>tshark -T ek -r stream.pcapng > temp2.json

SharkFest '16 Europe • Arnhem, Netherlands • October 17-19, 2016 • #sf16eu

 $\Box$ 

 $\times$ 

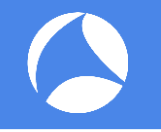

Wireshark is almighty decoder, packet dissection is not only for trace file analysis within Wireshark itself, but also for the source of big data analysis !

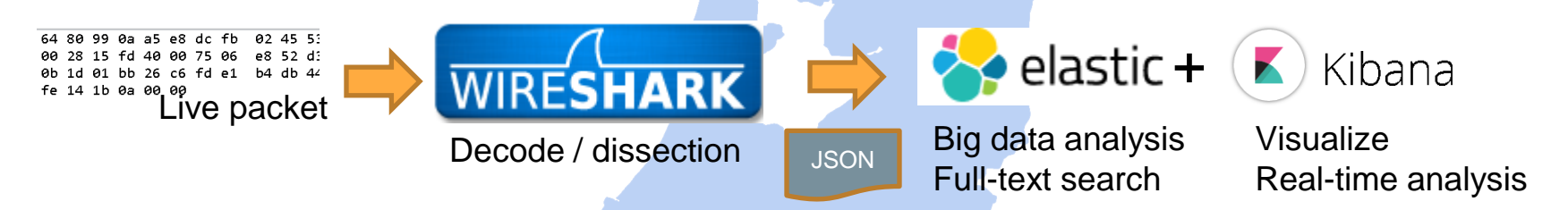

We can recode everything in network using Wireshark, and export dissection result as JSON, JSON connect Wireshark with big data analysis.

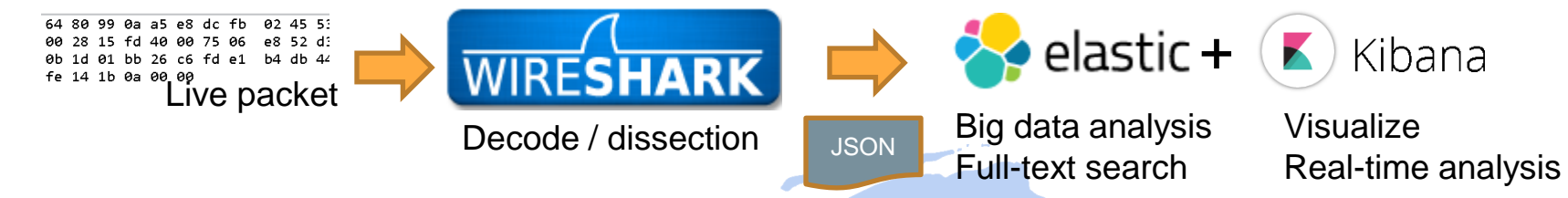

Elasticsearch is a popular open source full-text search engine based on Apache Lucene, Elasticsearch uses schema-free JSON documents. Kibana is a real-time data visualization platform, a plugin of Elasticsearch. Elasticsearch with Kibana is one of the best open source big data analysis with Wireshark JSON file. Elasticsearch<https://www.elastic.co/products/elasticsearch> Kibana<https://www.elastic.co/products/kibana>

 $\mathsf{elastic} + (\blacktriangleright)$  Kibana Set up Elasticsearch with Kibana environment

- 1. Download JDK, Curl and install, and set system environment variable
- 2. Download Elasticsearch and start server, check [http://localhost:9200](http://localhost:9200/)
- 3. Convert packet dissection data into Elasticsearch friendly JSON file
- 4. Entry packet dissection data (JSON) in Elasticsearch and check data
- 5. Modify the mapping, re-entry packet dissection data (JSON)
- 6. Download Kibana and start server, check [http://localhost:5601](http://localhost:5601/)
- 7. Access Kibana and set index
- 8. Search packet in full-text, visualize the packet and enjoy big data !

#### 1. Download JDK, Curl and install, and set system environment variable

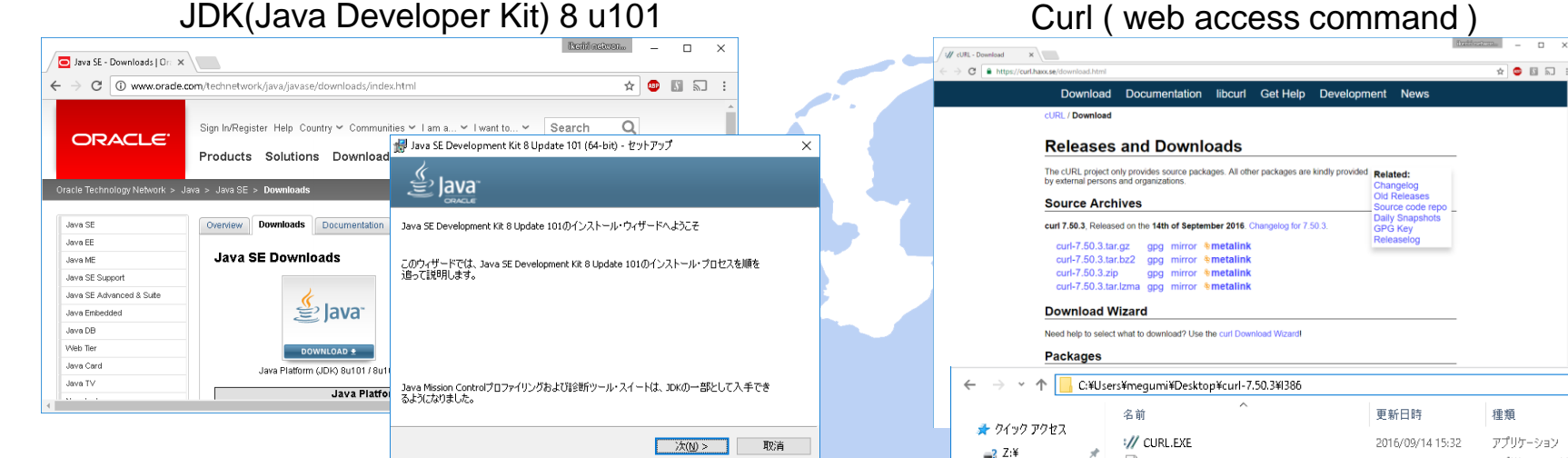

[http://www.oracle.com/technetwork/java/javase/](http://www.oracle.com/technetwork/java/javase/downloads/index.html) [downloads/index.html](http://www.oracle.com/technetwork/java/javase/downloads/index.html)

Download jdk-8u101-windows-x64.exe Execute and start setup program

<https://curl.haxx.se/download.html>

**LIBCURL.LIB** 

■デスクトップ

**■ ダウンロード** 

Download curl-7.50.3.cab Extract cab file and copy into "Program Files" C:¥Program Files¥curl-7.50.3¥i386¥curl.exe

2016/09/14 15:06

サイズ 675 KB

Object File Library

419 KB

367 KB

15 KB

#### 1. Download JDK, Curl and install, and set system environmental variable

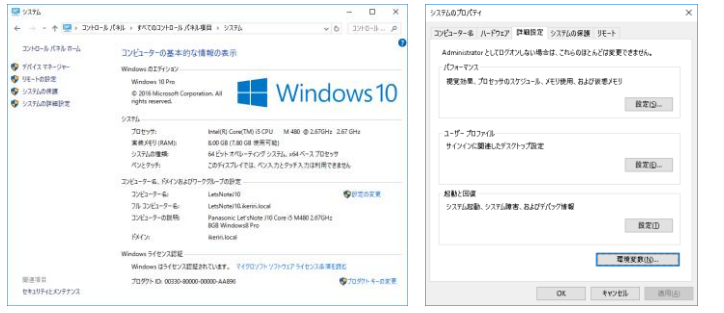

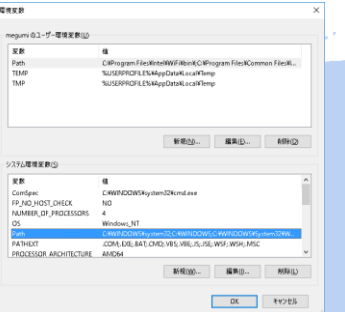

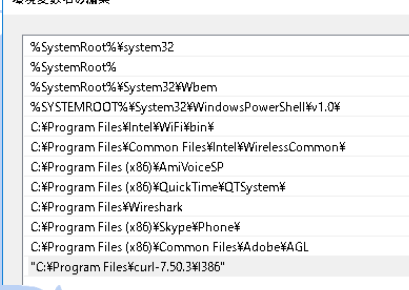

黒袋ホ粉々 心道性

Control Panel > System > System setting > detail settings > environmental variable set JAVA\_HOME=C:¥Program Files¥Java¥jdk1.8.0\_101 set Path=(current path);C:¥Program Files¥Java¥jdk1.8.0\_101; C:¥Program Files¥curl-7.50.3¥I386

 $C$ : ¥Users¥megumi>java -version iava version  $71.8.0$  101  $Java(TM)$  SE Runtime Environment (build 1.8.0 101-b13) Java HotSpot (TM) 64-Bit Server VM (build 25, 101-b13, mixed mode)

 $C:$  ¥Users¥megumi $>$ curl --version curl 7.50.3 (i386-pc-win32) libcurl/7.50.3 WinSSL zlib/1.2.8 Protocols: dict file ftp ftps gopher http https imap imaps Idap pop3 pop3s rts Features: AsynchDNS IPv6 Largefile SSPI Kerberos SPNEGO NTLM SSL libz

#### 2. Download Elasticsearch and start server, check [http://localhost:9200](http://localhost:9200/)

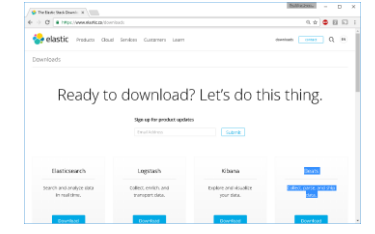

https://www.elastic.co/downloads

1.Access https://www.elastic.co/downloads 2.Download elasticsearch-2.4.1.zip 3.Extract zip and open bin folder 4.Execute elasticsearch.bat 5. Check "started" in command prompt 6.Open [http://localhost:9200](http://localhost:9200/)

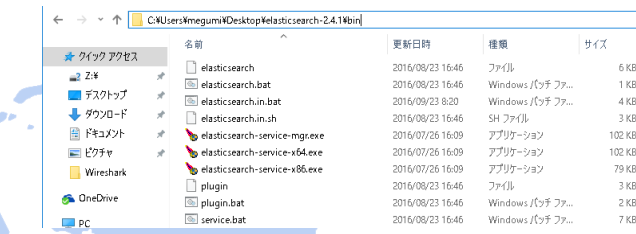

C:¥Users¥megumi¥Desktop¥elasticsearch-2.4.1¥bin¥elasticsearch.bat

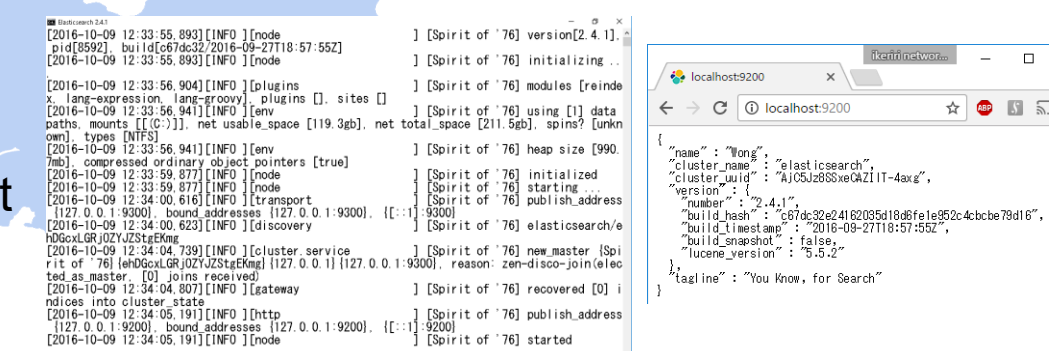

3. Convert packet dissection data into Elasticsearch friendly JSON file

#### **tshark -T ek –r stream.pcapng > packet.json**

- 1: Read stream.pcapng, convert EK (Elasticsearch friendly JSON file)
- 2: Redirect outut stream to a file named packet.json

國コマンドプロンプト

- C:¥Users¥megumi¥Desktop>tshark -T ek -r stream pcapng > packet json
- C:¥Users¥megumi¥Desktop>\_

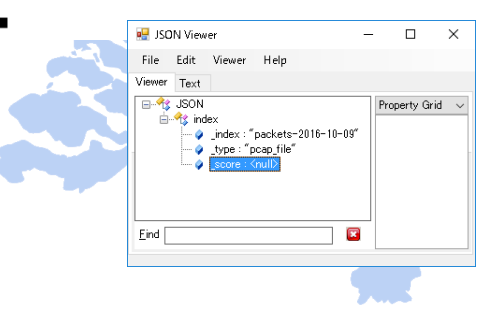

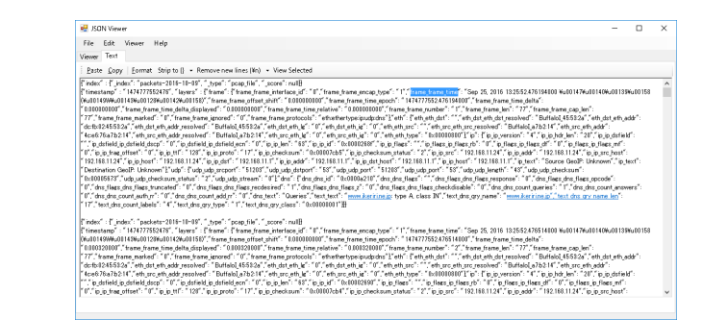

#### 4. Entry packet dissection data (JSON) in Elasticsearch and check data

curl –XPOST url @filename : use POST method to send data to server url curl -XPOST http://localhost:9200/\_bulk --data-binary @packet.json

C:\Users\megumi\Desktop>curl -XP0ST http://localhost:9200/\_bulk --data-binary @packet.json<br>{"took":5748."errors":false."items":[{"create":{"\_index":"packets-2016-10-09". "\_type":"pcap<br>eC-Ci"."\_version":1."\_shards":{"total "pcap\_file","\_id":"AVengQpqWAnL3ZFeC-Co","\_version":1,"\_shards":{"total":2,"successful":1 Freate  $\frac{1}{1}$  index " packets-2016-10-09".  $\frac{1}{2}$  is "packets-2016-10-09".  $\frac{1}{2}$  is "carbotate" ("AVenaQpopWAnL3ZFeC-Op", "-1-<br>  $\frac{1}{2}$  "successful":1, "failed":0), "status":2011. {"create": {"\_index":"packets ", shards": ["total":2, "successful":1, "failed":0], "status":2011. ["create": ["create": ["create": ["create": ["create": ["create": ["create": ["create": ["create": ["create": ["create": ["create": ["create": ["create": \_type":"pcap\_file","\_id":"AVenqOpqWAnL3ZFeC-Cw","\_version":1,"\_shards" {"total":2."succe :20T}},{"create":{"\_index":"packets=2016-10-09","\_type":"pcap\_file","\_id":"AVenq0pqWAnL3ZFe<br>{"total":2,"successful":1,"failed":0},"status":20T}},{"create":{"\_index":"packets-2016-10-0" AvenqQpqWAnL3ZFeC-Cy", "\_version":1," shards":{"total":2,"successful":1,"failed":0},"status<br>packets-2016-10-09","\_type":"pcap\_file","\_id":"AvenqQpqWAnL3ZFeC-Cz","\_version":1,"\_shards" ailed":0), "status":2011. {"create": {"\_index": "packets-2016-10-09", "\_type": "pcap\_file", "\_id" sion":1, "\_shards":{"total":2, "successful":1, "failed":0}, "status":201} ] C:¥Users¥megumi¥Desktop>

C:¥Users¥megumi¥Desktop>curl -XPOST http://localhost:9200/\_bulk --data-binary @packet.json {"took":5748,"errors":false,"items":[{"create":{"\_index":"p ackets-2016-10-

09"," type":"pcap\_file","\_id":"AVenqQppWAnL3ZFeC-Ci","\_version":1,"\_shards":{"total":2,"successful":1,"faile d":0},"status":201}},...

,{"create":{"\_index":"packets-2016-10- 09","\_type":"pcap\_file","\_id":"AVenqQpqWAnL3ZFeC-C0","\_version":1,"\_shards":{"total":2,"successful":1,"fail ed":0},"status":201}}]}

4. Entry packet dissection data (JSON) in Elasticsearch and check data

Access [http://localhost:9200/\\_search?pretty](http://localhost:9200/_search?pretty) ( \_search means all index (pretty output ) and check data entry

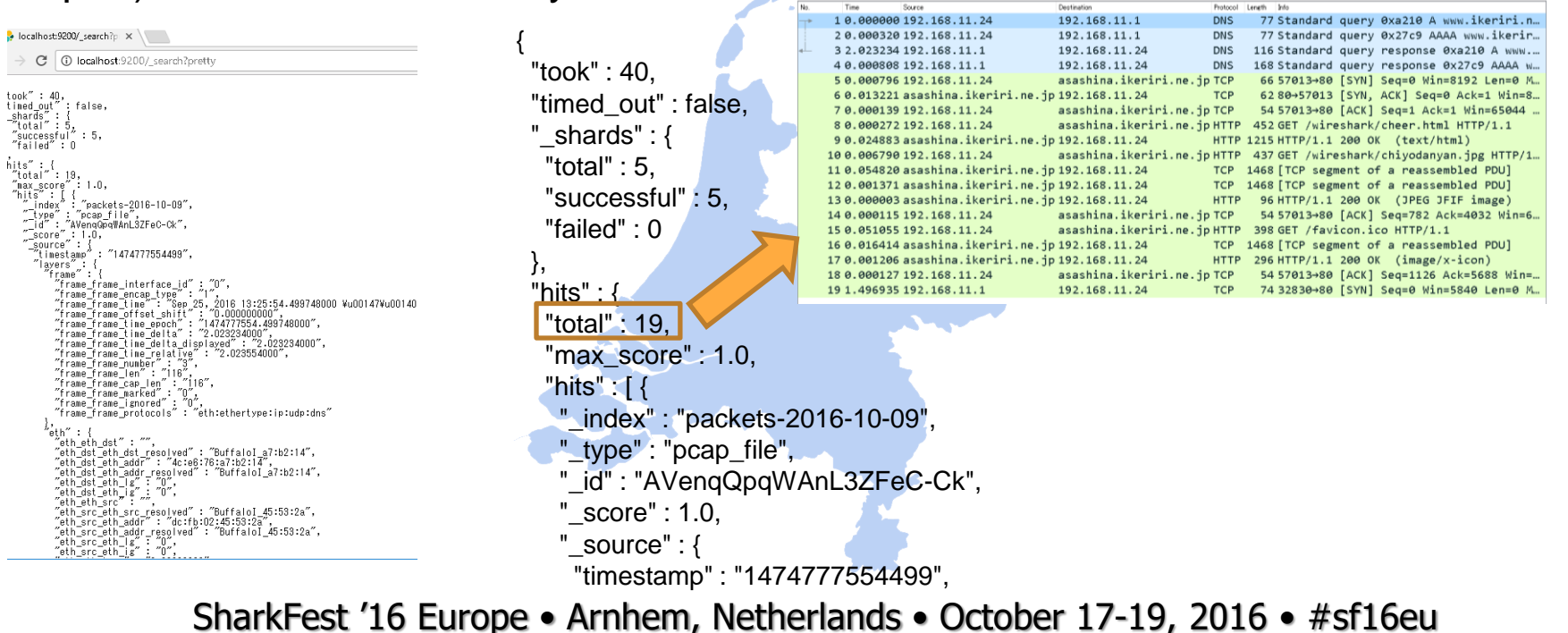

#### 4. Entry packet dissection data (JSON) in Elasticsearch and check data

```
 "_index" : "packets-2016-10-09",
     "_type" : "pcap_file",
     "_id" : "AVenqQpqWAnL3ZFeC-Ck",
     score" : 1.0,
     "_source" : {
      "timestamp" : "1474777554499",
      "layers" : {
       "frame" : {
        "frame_frame_interface_id" : "0",
        "frame_frame_encap_type" : "1",
        "frame_frame_time" : "Sep 25, 2016 13:25:54.499748000 
¥u00147¥u00140¥u00139¥u00158 
(¥u00149W¥u00143¥u00128¥u00142¥u00158)",
        "frame_frame_offset_shift" : "0.000000000",
        "frame_frame_time_epoch" : "1474777554.499748000",
        "frame_frame_time_delta" : "2.023234000",
       "frame_frame_time_delta_displayed" : "2.023234000",
        "frame_frame_time_relative" : "2.023554000",
        "frame_frame_number" : "3",
        "frame_frame_len" : "116",
        "frame_frame_cap_len" : "116",
        "frame_frame_marked" : "0",
        "frame_frame_ignored" : "0",
       "frame_frame_protocols" : "eth:ethertype:ip:udp:dns"
 },
                                                                   {"eth" : {
                                                                           "eth_eth_dst" : "",
                                                                           "eth_dst_eth_dst_resolved" : "BuffaloI_a7:b2:14",
                                                                            "eth_dst_eth_addr" : "4c:e6:76:a7:b2:14",
                                                                            "eth_dst_eth_addr_resolved" : "BuffaloI_a7:b2:14",
                                                                            "eth_dst_eth_lg" : "0",
                                                                           "eth_dst_eth_ig" : "0",
                                                                            "eth_eth_src" : "",
                                                                           "eth_src_eth_src_resolved" : "BuffaloI_45:53:2a",
                                                                            "eth_src_eth_addr" : "dc:fb:02:45:53:2a",
                                                                            "eth_src_eth_addr_resolved" : "BuffaloI_45:53:2a",
                                                                           "eth_src_eth_lg" : "0",
                                                                           "eth_src_eth_ig" : "0",
                                                                            "eth_eth_type" : "0x00000800"
                                                                     },
                                                                           "ip" : {
                                                                            "ip_ip_version" : "4",
                                                                           "ip ip hat len" : "20",
                                                                           "ip_ip_dsfield" : "",
                                                                            "ip_dsfield_ip_dsfield_dscp" : "0",
                                                                            "ip_dsfield_ip_dsfield_ecn" : "0",
                                                                            "ip_ip_len" : "102",
                                                                            "ip_ip_id" : "0x00000000",
```
{

#### 4. Entry packet dissection data (JSON) in Elasticsearch and check data If you failed to entry data , use curl "curl -XDELETE http://localhost:9200/\*" C:\text{C:\text{Users\text{S}}{megumi\test{Desktop}curl -XDELETE http://localhost:9200/\* {"acknowledged":true}

Check data mappings, open browser "http://localhost:9200/\_mapping?pretty"

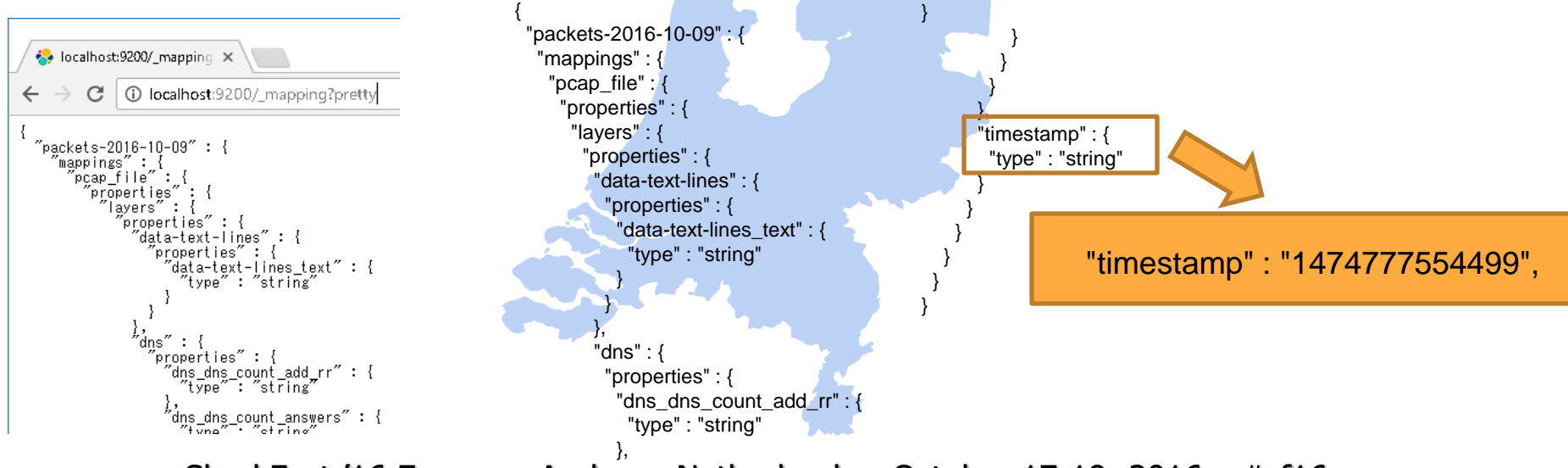

5. Modify the mapping, re-entry packet dissection data (JSON)

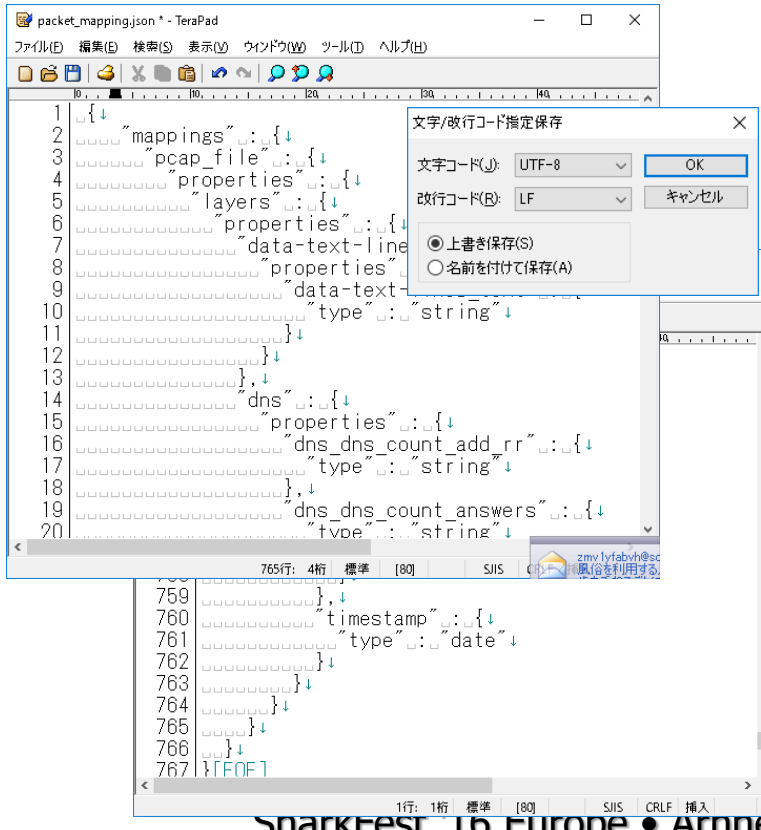

[http://localhost:9200/\\_mapping?pretty](http://localhost:9200/_mapping?pretty) Save mapping as "packet\_mapping.json" Delete header **{ "packets-2016-10-09" :**  Modify mapping as "timestamp" .: .: {+ Check character/return code UTF-8 / LF Delete "curl -XDELETE [http://localhost:9200/\\*](http://localhost:9200/*)" Enter mapping as **"curl -XPOST http://localhost:9200/packets-2016-10-09 --databinary @packet\_mapping.json"** Re-enter original data **curl -XPOST http://localhost:9200/\_bulk --databinary @packet.json**

C:¥Users¥megumi¥Desktop¥kibana-4.6.1-windows-x86¥bin

#### 6. Download Kibana and start server, check [http://localhost:5601](http://localhost:5601/)

★ クイック アクセス

■ デスクトップ

 $-2.74$ 

名前

∣ ] kibana

b kihana.hat

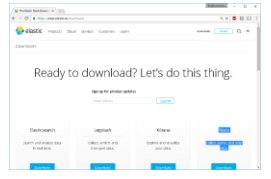

https://www.elastic.co/downloads

C:¥Users¥megumi¥Desktop¥kibana-4.6.1-windows-x86¥bin¥kibana.bat

更新日時

2016/09/02 14:43

2016/09/02 14:43

1.Access https://www.elastic.co/downloads 2.Download kibana-4.6.1-windows-x86.zip 3.Extract zip and open bin folder 4.Execute kibana.bat 5.Check "Kibana index ready"in prompt 6.Open http://localhost:5601

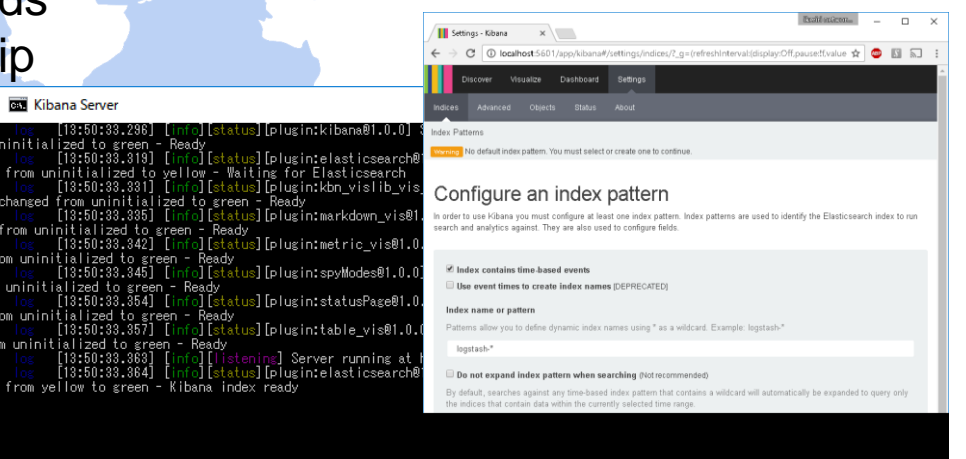

種類

ファイル

Windows パッチ ファ...

サイズ

1 KB

1 KB

- 7. Access Kibana and set index
- 1.Access http://localhost:5601
- 2.Check "index contains time-based events"
- 3.Set Index name or pattern as
	- "packets-2016-10-09" or "packets-\*"
- 4.Set Time-field name as "timestamp"
- 5.Click "Create" button

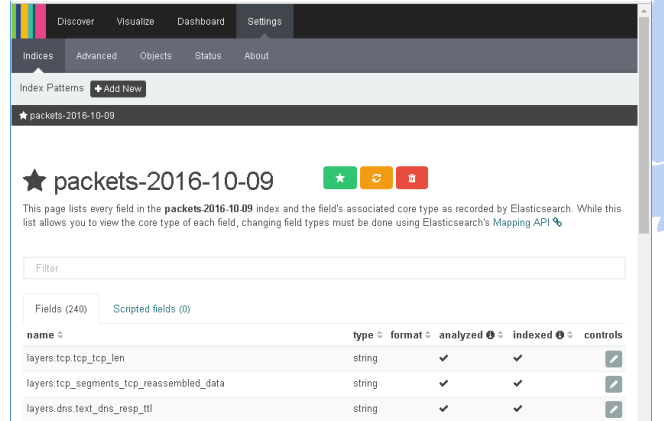

#### Configure an index pattern

In order to use Kibana you must configure at least one index pattern. search and analytics against. They are also used to configure fields.

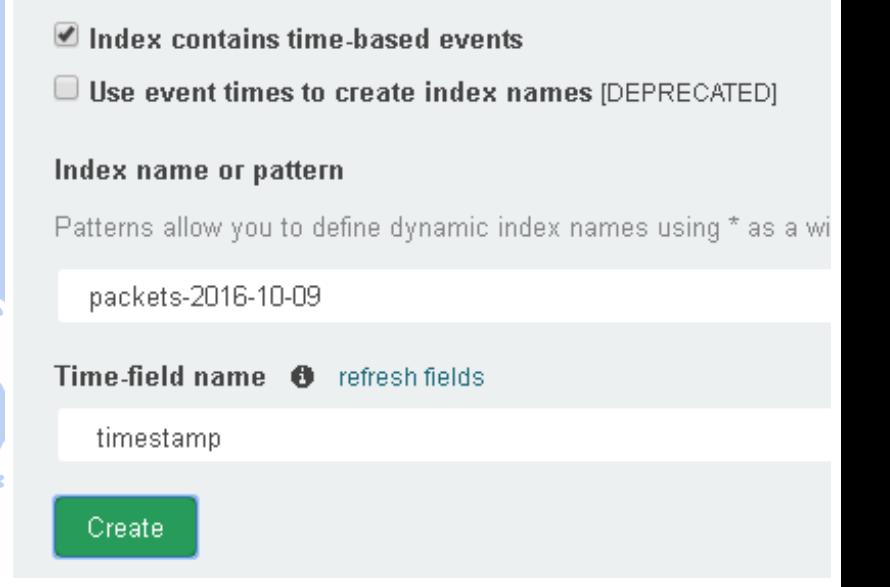

#### 8. Search packet in full-text, visualize the packet and enjoy big data !

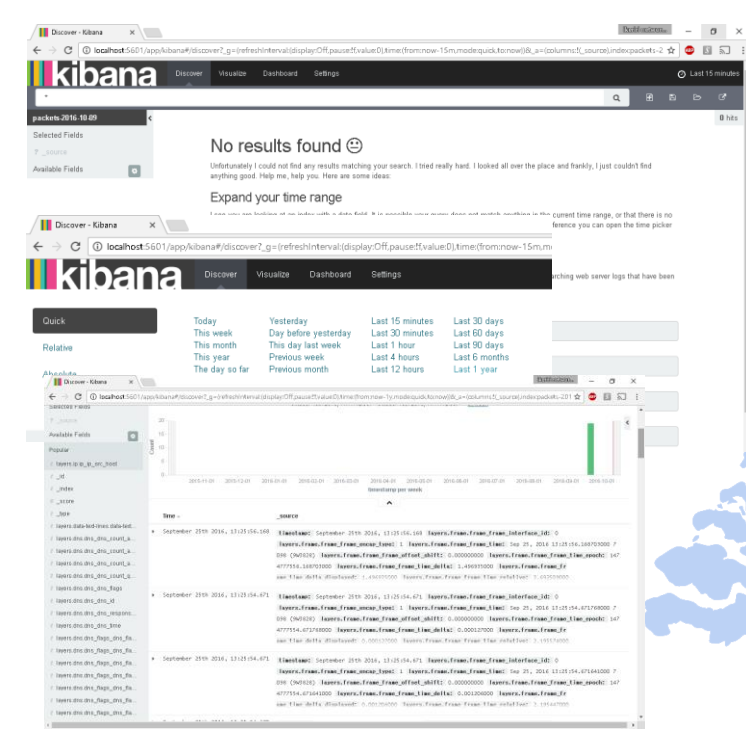

1.At First, use time picker to select the time of packets ( just use "Last 1 year" is a good way ) 2.Check histgram and left pane 3.Select layers.ip\_ip\_dst in left pane, click "add" and click "Visualize",see and save the graph as name "IP "

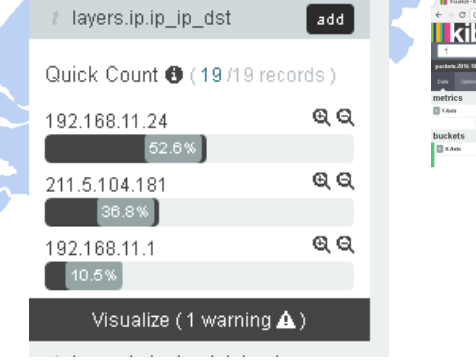

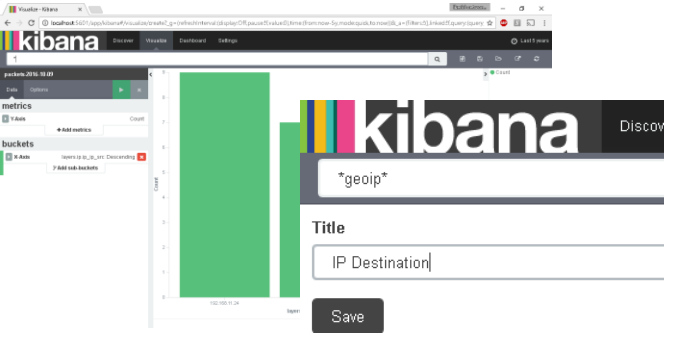

- 8. Search packet in full-text, visualize the packet and enjoy big data !
- 1. Select field ip.ip\_ip\_src, visualize and save the visualization as "IP Source"
- 2. Select "Visualize", "Pie chart", and "From a new search", check "Select buckets type", click "Split slices", select "Terms" in Aggrigation list box, choose field "layers.frame.frame\_frame\_len", Apply changes, save the visualization as "Frame length"
- 3. Using "layers.frame.frame\_protocol" and create pie chart, save as "Protocols"
- 4.Click "Daskboard" and set layout of these 4 Visualization

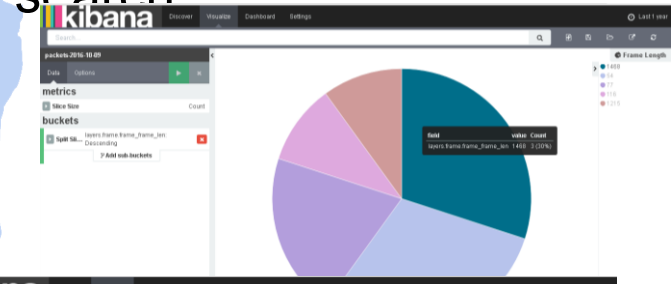

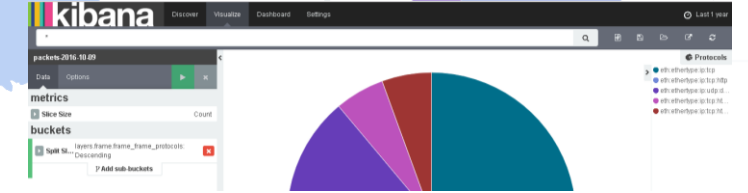

8. Search packet in full-text, visualize the packet and enjoy big data !

Just a few step, We can create grate visualization of packets, and enjoy big data !!

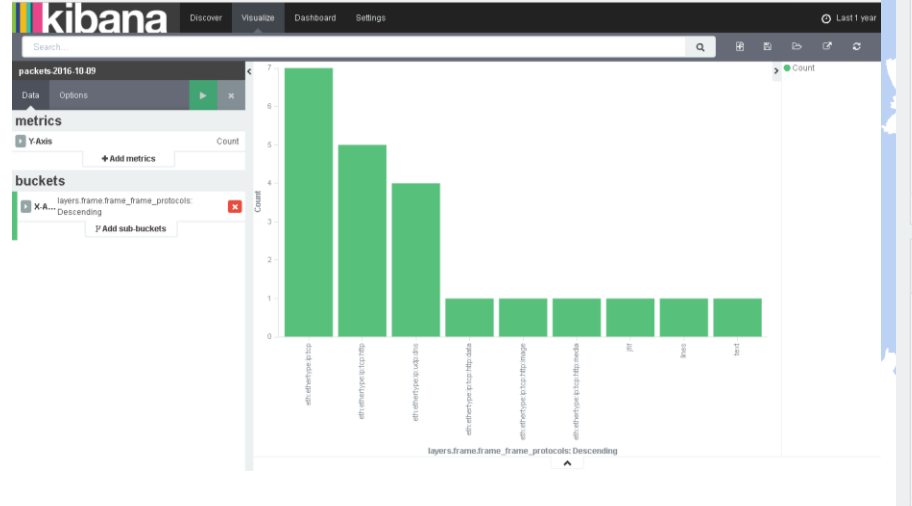

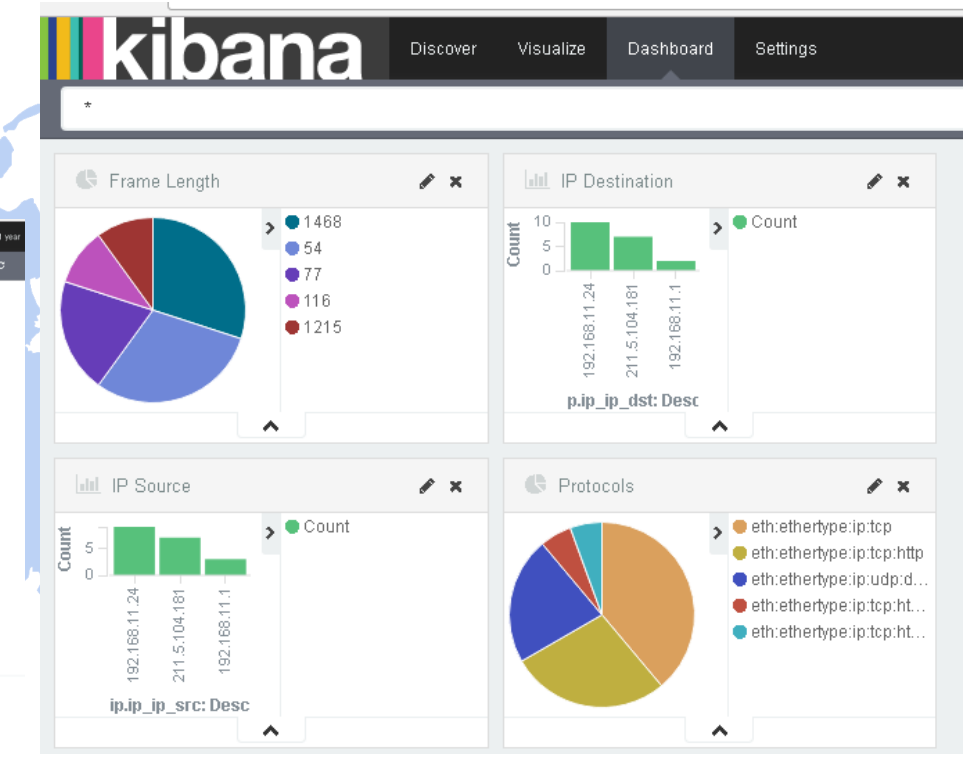

# THANK YOU VERY MUCH FOR LISTENING

# Use Wireshark for everything !

# **Thank you !** どうもありがとうございます!

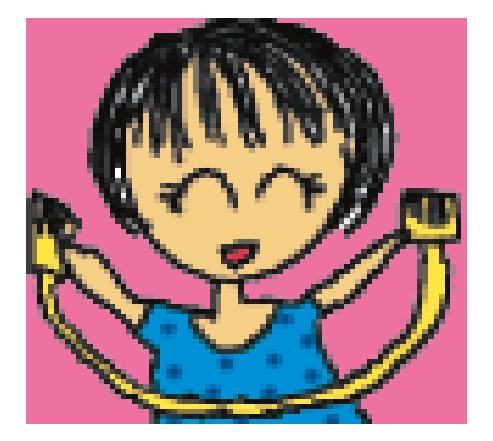

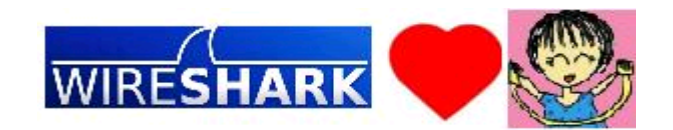